# **F8L10T Kullanım Kılavuzu**

# 1. F8L10T Lora Modem Seri Haberleşme Kılavuzu

# **1.1 Açıklama**

F8L10T LoRa Modem, GSM altyapısının yeterli olmadığı bölgelere, düşük maliyetli ve kolay kurulum çözümler sunmaktadır. RS232, RS485 seri bağlantı özelliği sayesinde, cihazlarınız ile uzaktan transparan haberleşme imkanı sağlar. Uygulamanızın tipine göre, haberleşme altyapısını

noktadan noktaya veya mesh topolojisi olarak kurabilirsiniz.

# **2.1 F8L10T Lora Modem ile Seri Haberleşme Uygulaması**

Uygulamaya başlamadan önce uygulamanıza uygun firmware'i modeminize yüklediğinizden emin olunuz. Bu uygulamada Lora modemlerin biri coordinator, ikisi routing modda çalışacaktır. Coordinator olarak adlandırdığımız modem, bilgiyi Routing-1 modem ve Routing-2 modeme

aktaracaktır. Routing-1 bilgi gönderdiğinde ise bilgi koordinatöre gidecek, Routing-2 ye bir bilgi akışı söz konusu olmayacaktır. Aynı şekilde Routing- 2'den gönderilen bilgi Routing-1'e uğramadan direk olarak koordinatöre gidecektir. Uygulamayı gerçekleştirebilmek için, modeme seri bağlı cihazınız ile RS232 üzerinden haberleşmek için modemin 3, 4 ve 5 numaralı pinlerini, RS485 üzerinden haberleşmek için 6 ve 7 numaralı pinleri kullanabilirsiniz. Daha sonra LoraConfig1.0.1 programından modem ayarlarını yapmaya başlayabilirsiniz. Bu kılavuzda üç adet Lora Modem arasında seri haberleşme anlatılmıştır. Üç modemden biri coordinator, diğer ikisi ise routing olarak belirlenmiştir.

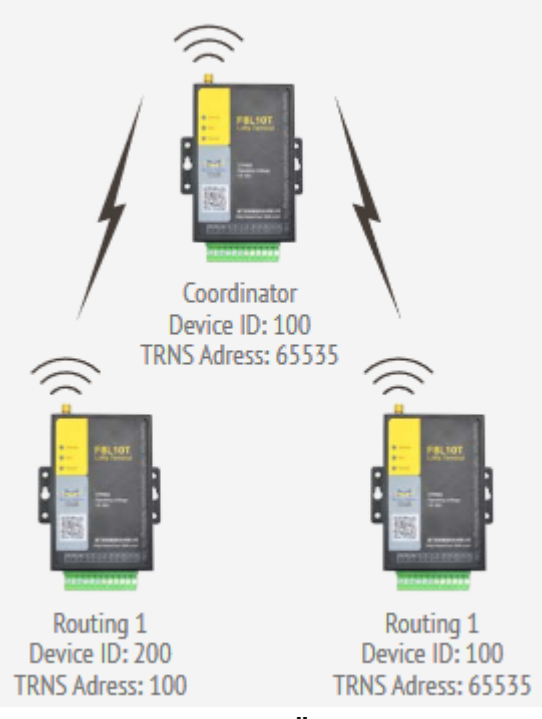

**Şekil 1. Bağlantı Örneği**

## **COORDİNATOR AYARLARI**

Öncelikle doğru COM portu seçtiğimizden emin olduktan sonra modeminize gücü verip arayüze erişiniz. Modem için gerekli tüm seri haberleşme ayarları ve diğer ayarları aşağıdaki şekildeki gibi giriniz. Değerleri girdikten sonra "Save Params" butonuna basınız.

| Communication Setting<br>COM CONT v Config Mode Default v Baudrate 115200 v Data Bits 3 v Stop Bits 1 |                                                                                                    |        |                                     | v Parity Bit None v Close Com            |        |                                          | -Log<br>[2017-03-30 22:20:37]<br>Open COM Success! |  |
|----------------------------------------------------------------------------------------------------|----------------------------------------------------------------------------------------------------|--------|-------------------------------------|------------------------------------------|--------|------------------------------------------|----------------------------------------------------|--|
| Device<br>Local Device<br>Version Information<br>$\mathcal{L}_{\mathcal{M}}$ .                        | Action<br>Load Params<br>Save Params<br>Import Config<br>Export Config<br>Config<br>Lora Config   10 Settings   Ond / Upgrade |        | Restart                             | Factory                                  | Select | Language English =<br>model   FBL10D-N = |                                                    |  |
|                                                                                                    | Buadrate 115200<br>Debug Level 0                                                                                              |        | $\overline{\phantom{a}}$<br>$\cdot$ | Trans Addr<br>Frame Interval(1-65535) 20 | 65535  |                                          |                                                    |  |
|                                                                                                    | Work Mode TRNS                                                                                                    | ID 100 | $\overline{\phantom{a}}$            | Parity Dit None<br>Stop Bit 1            |        | $\overline{ }$<br>$\overline{ }$         |                                                    |  |
|                                                                                                    | Airy Rate JLevel<br>work frequency(410~441, 410                                                                               |        | $\pmb{\mathrm{v}}$                  | Sleep Mode NONE                          |        | 츠                                        |                                                    |  |
|                                                                                                    | 470-510, 850-950)<br>Rolay Addr 300                                                                                           |        |                                     |                                          |        |                                          |                                                    |  |
| $\sim$<br>×                                                                                           | Radio Frequency(5-20) 20                                                                                                    |        |                                     |                                          |        |                                          |                                                    |  |

**Şekil 2. Coordinator Ayarları**

#### **Uygulanacak Adımlar**

- 1. Uygun COM portu seçiniz.
- 2. Coordinator için trans addr değerini 65535 giriniz.
- 3. Coordinator için ID değerini 100 olarak giriniz.
- 4. Workmode'u TRNS olarak seçiniz.
- 5. Haberleşeceğiniz frekans değerini giriniz.
- 6. Coordinator için relay addr değerini 300 giriniz.
- 7. Ayarlarınızı yaptıktan onra kaydediniz.

## **ROUTİNG-1 AYARLARI**

Routing-1 modemin ayarlarını ve seri haberleşme ayarlarını girdikten sonra "Save params" butonuna basınız.

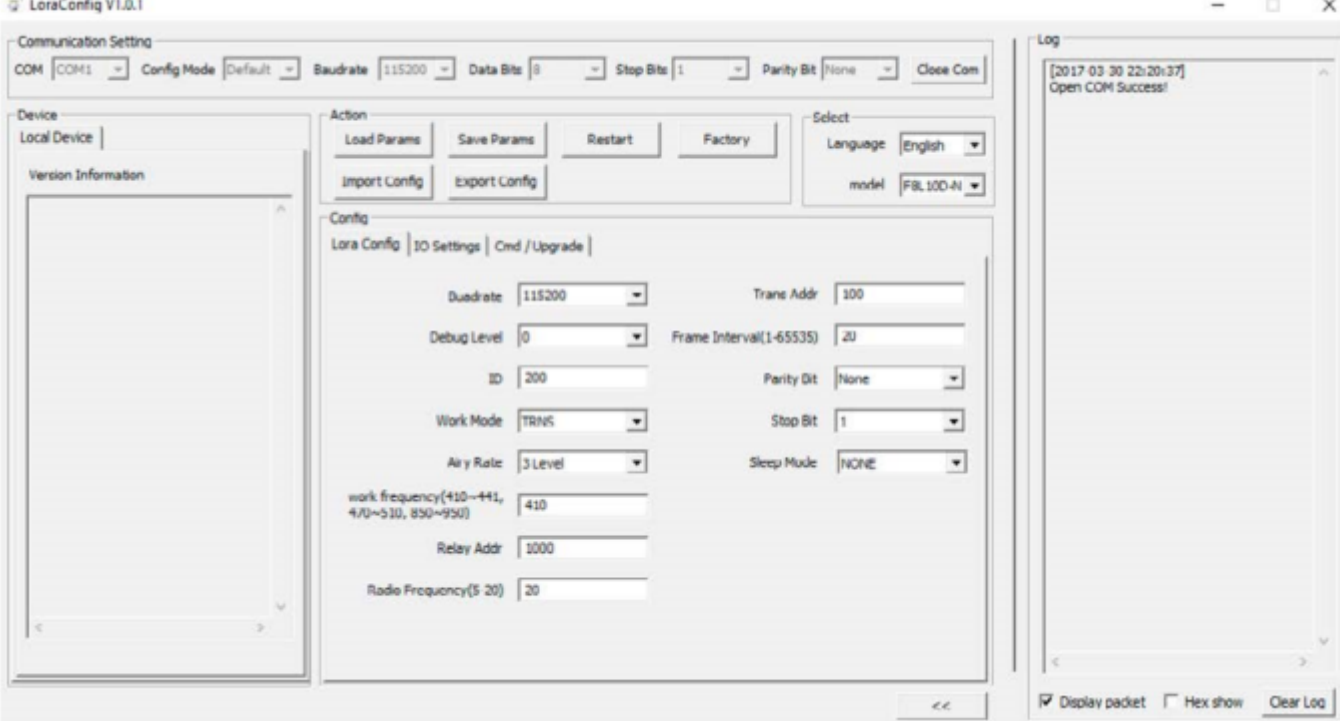

**Şekil 2. Routing-1 Ayarları**

## **Uygulanacak Adımlar**

- 1. Uygun COM portu seçiniz.
- 2. Routing1 için trans addr değerini 100 giriniz.
- 3. Routing-1 için ID değerini 200 giriniz
- 4. Workmode'u TRNS olarak seçiniz.
- 5. Haberleşeceğiniz frekans değerini giriniz.
- 6. Routing-1 için relay addr değerini 1000 olarak giriniz
- 7. Ayarlarınızı yaptıktan onra kaydediniz.
- **ROUTİNG-2 AYARLARI**

Routing-2 modemin ayarlarını ve seri haberleşme ayarlarını girdikten sonra "Save params" butonuna basınız.

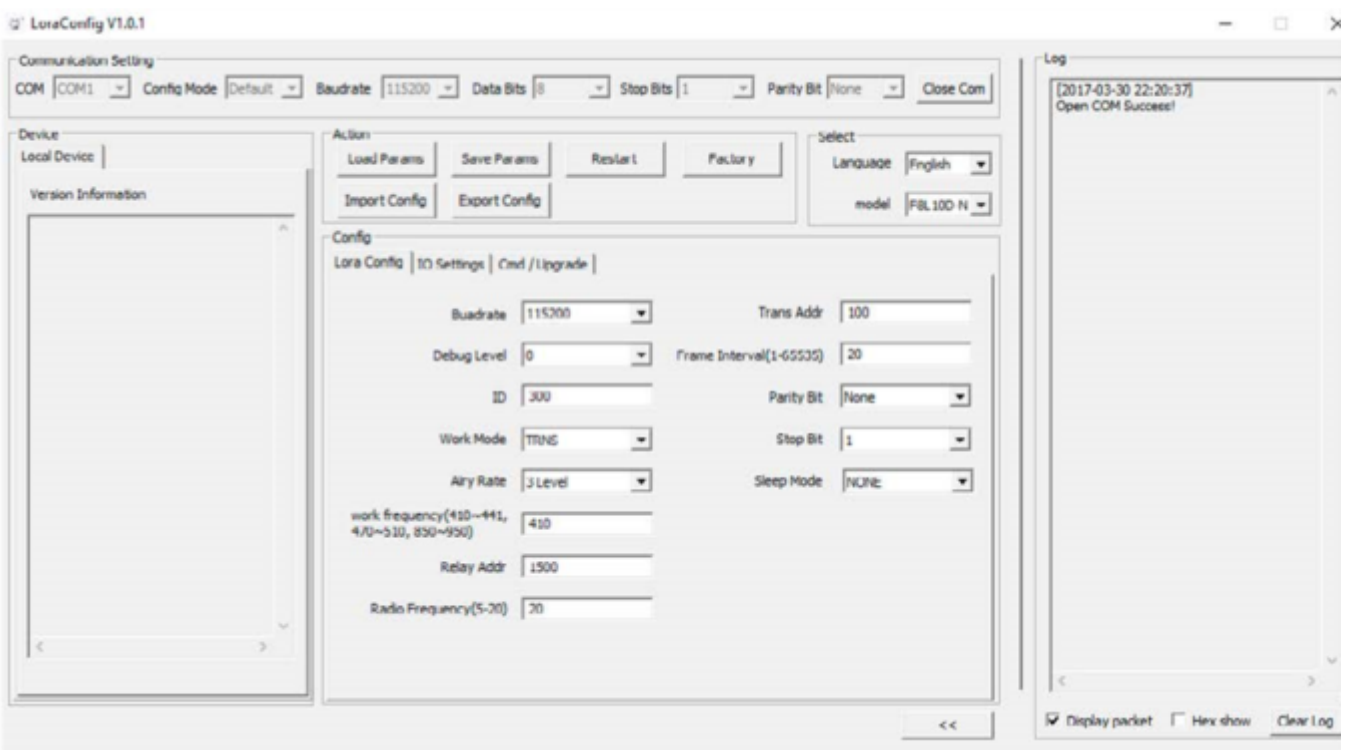

#### **Şekil 3. Routing-2 Ayarları**

#### **Uygulanacak Adımlar**

- 1. Uygun COM portu seçiniz.
- 2. Routing-2 için trans addr değerini 100 giriniz.
- 3. Routing-2 için ID değerini 300 giriniz
- 4. Workmode'u TRNS olarak seçiniz.
- 5. Haberleşeceğiniz frekans değerini giriniz.
- 6. Routing-2 için relay addr değerini 1500 olarak giriniz
- 7. Ayarlarınızı yaptıktan onra kaydediniz.

**NOT:** Ayarlarda dikkat edilmesi gereken nokta Coordinator modemin Trans Addr değerinin, 65535 olarak girilip, Routing-1 ve Routing-2 modemlerinin Trans Addr değerlerinin aynı tabana çekilmesidir. Örneğin bu uygulamada Trans Addr değeri için 100 atanmıştır. Bununla birlikte tüm modemlerin device ID değerleri farklı olmalıdır.

# **3.1 Uygulamanın Test Edilmesi**

Bağlantının başarılı bir şekilde gerçekleştiğini test edebilmek için, üç modemin seri ayarlarını doğru bir şekilde ayrı ayrı terminallere giriniz.

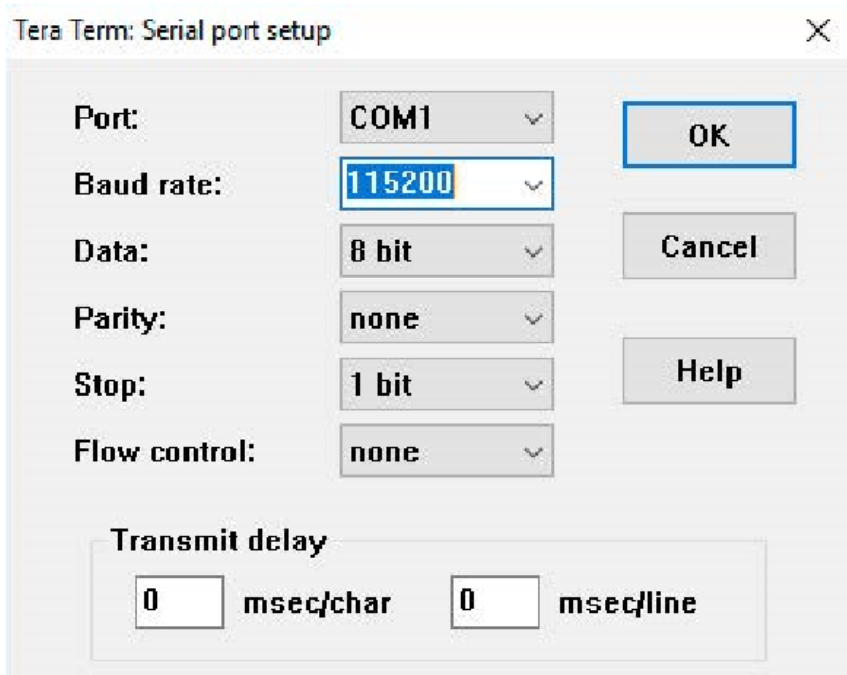

**Şekil 4. Test Aşaması -1**

## **Uygun seri portu seçip seri haberleşme ayarlarını giriniz.**

Seri ayarları yaptıktan sonra teste başlayabilirsiniz. Routing-1 ve Routing-2 modemlerden Coordinator'e "routing1 routing2" karakter dizisinin ayrı ayrı sırasıyla geldiği görülmektedir. Routing-1 ve Routing-2 modemlere ise Coordinator'ün "coordinator" karakter dizisini aynı anda gönderdiği görülmektedir.

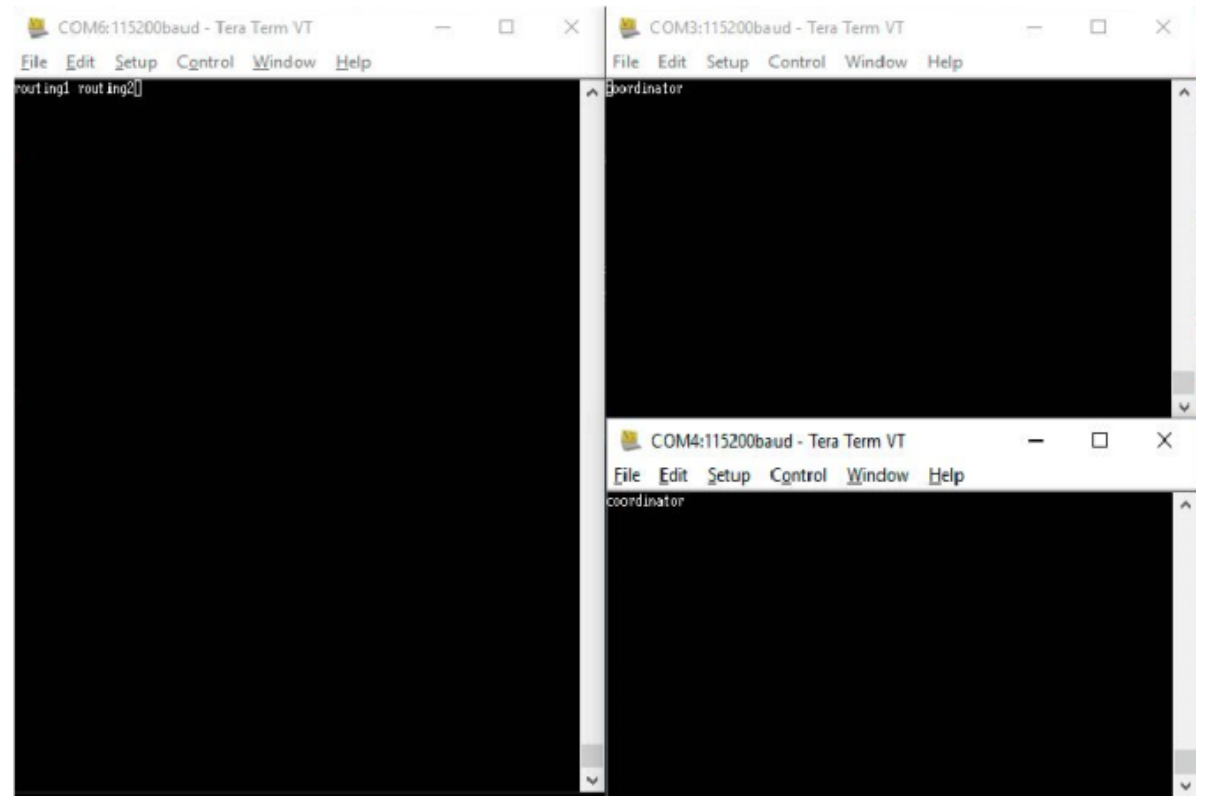

**Şekil 5. Test Aşaması -2**

# 2. Lora Modem ile ModBus Üzerinden Analog İnput Okuma

# **1.1 Açıklama**

Günümüzde GSM şebekelerinin çekmediği birçok ortamda endüstriyel cihazlardan gelen analog verileri okumak için radyo modemler sıklıkla kullanılmaktadır. Four Faith firmasının geliştirdiği F8L10T Lora modemlerle de benzeri çözümler çok uygun fiyatlara sağlanmaktadır.,

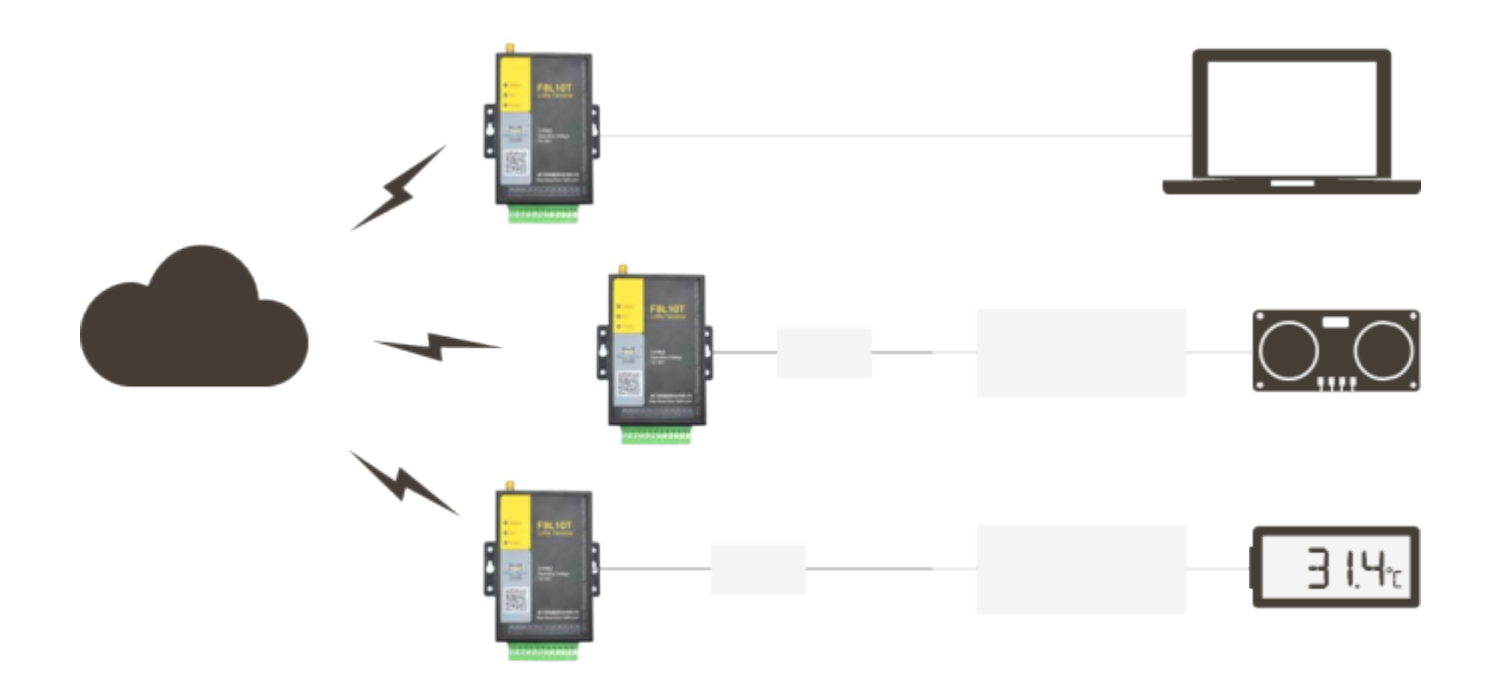

**Şekil 1. Bağlantı Şeması**

# **2.1 Sunucu Modem Ayarları**

Uygulamaya başlamadan önce uygulamanıza özel firmware'i sunucu ve istemci modemlere yüklediğinizden emin olunuz. Bu uygulamada Lora modemlerden biri sunucu diğer ikisi ise istemci olarak görev almaktadır. Modemlerde ilgili firmware güncellemelerini yaptıktan sonra sunucu ve istemci modemlerin gücünü kesip yeniden veriniz. Daha sonra LoraConfig programı üzerinden sunucu modem ayarlarını yapmaya başlayabilirsiniz.

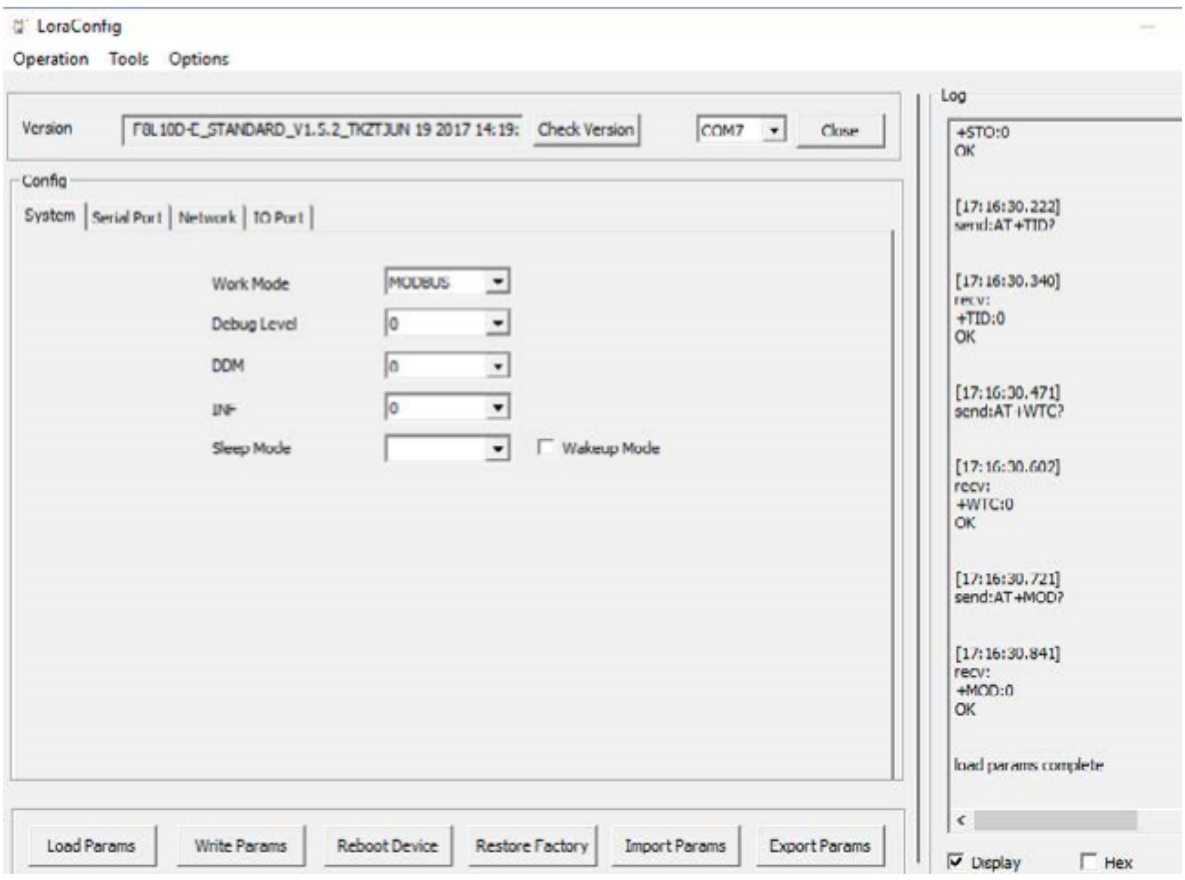

**Şekil 2. Sunucu Confing Ayarları 1**

## **Uygulanacak Adımlar**

- Sunucu modemin çalışma modunu Modbus olarak belirleyiniz.
- Debug Level'ı 0 olarak ayarlayınız.

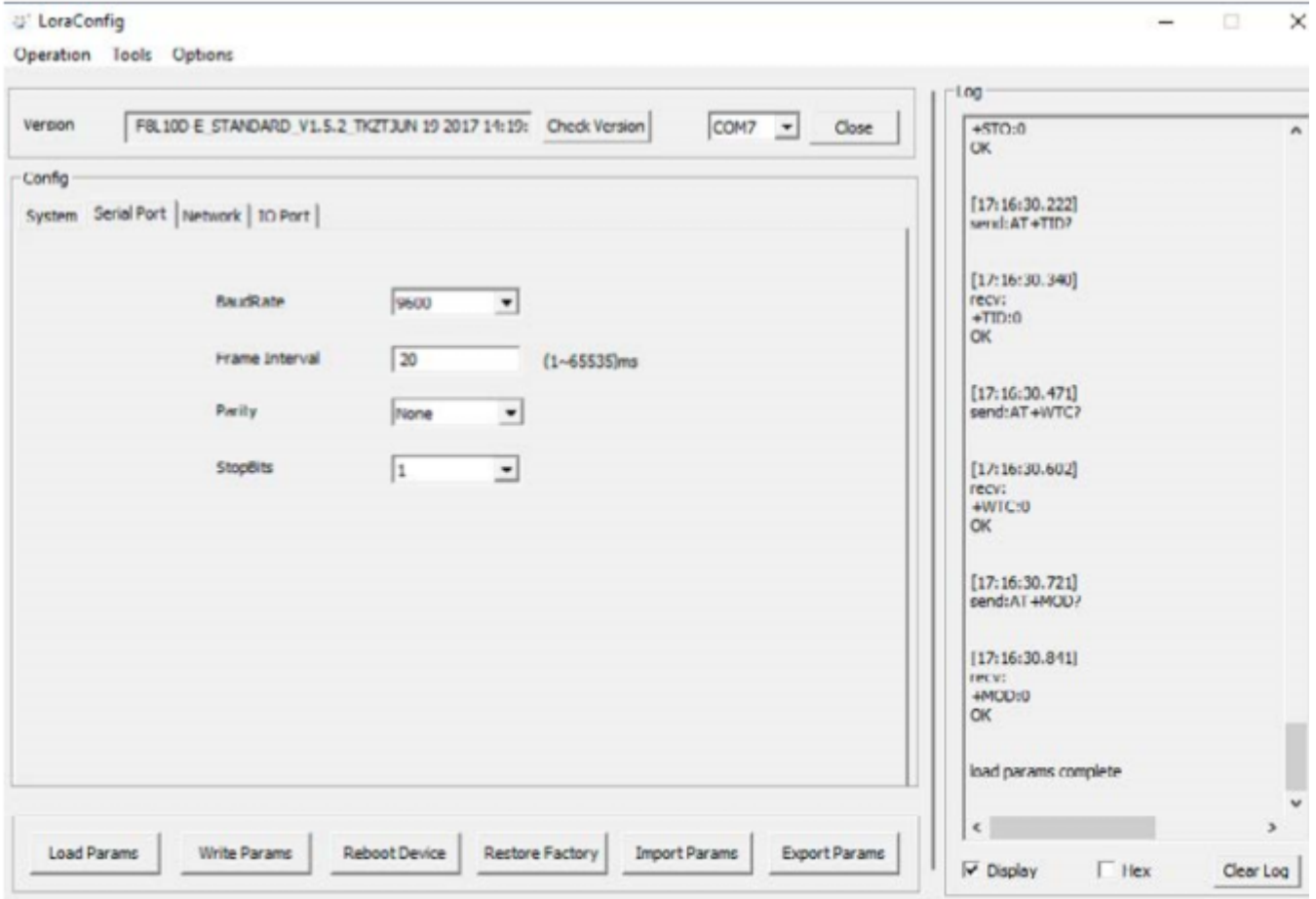

## **Şekil 3. Sunucu Confing Ayarları 2**

- Sunucu modem seri haberleşme hızını belirleyiniz.
- Diğer seri haberleşme ayarlarını şekildeki gibi giriniz.

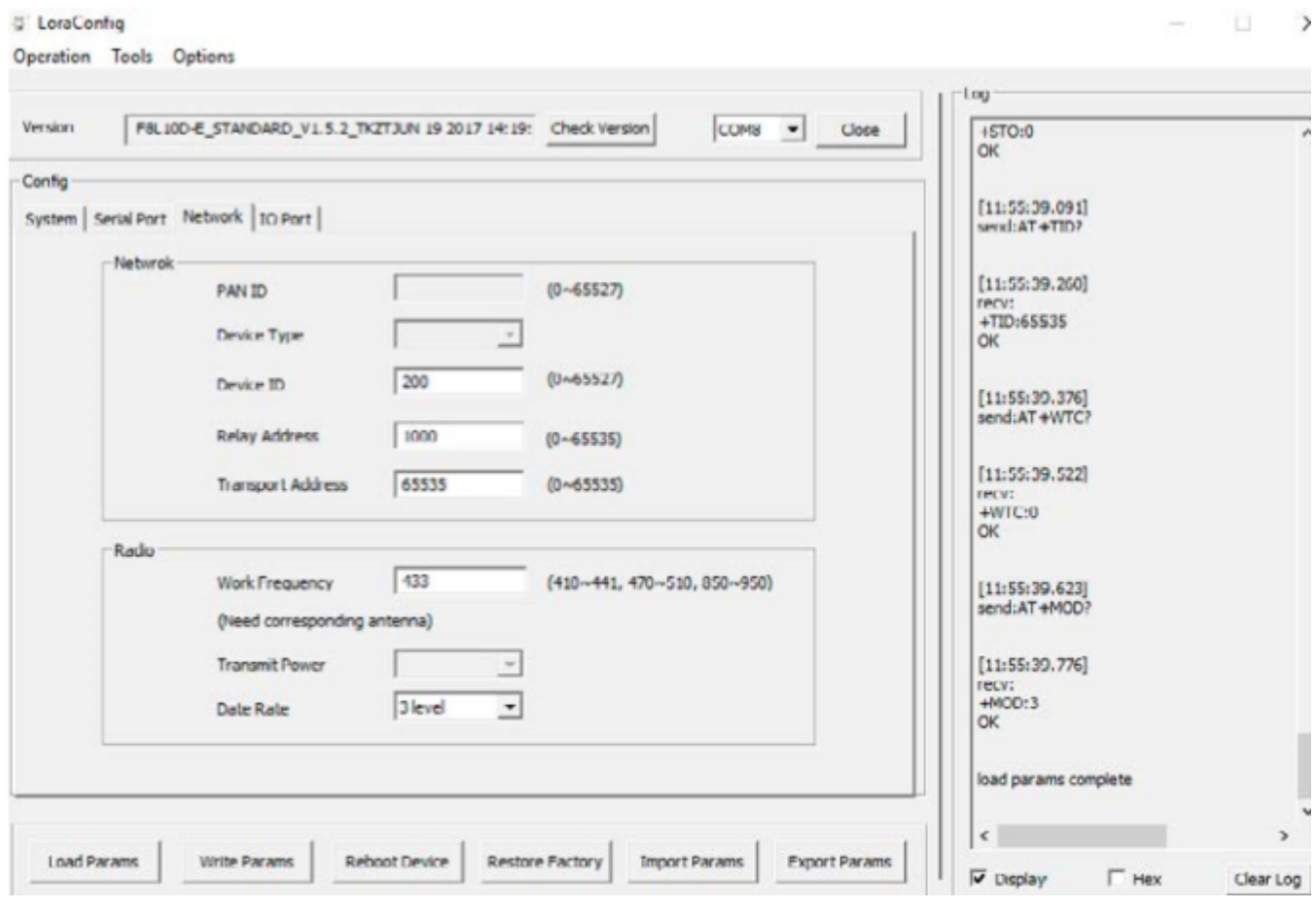

## **Şekil 4. Sunucu Confing Ayarları 3**

- Sunucu modem Device ID'sini 200 olarak belirleyiniz
- Sunucu modem Transport Adress'i 65535 olarak belirleyiniz.

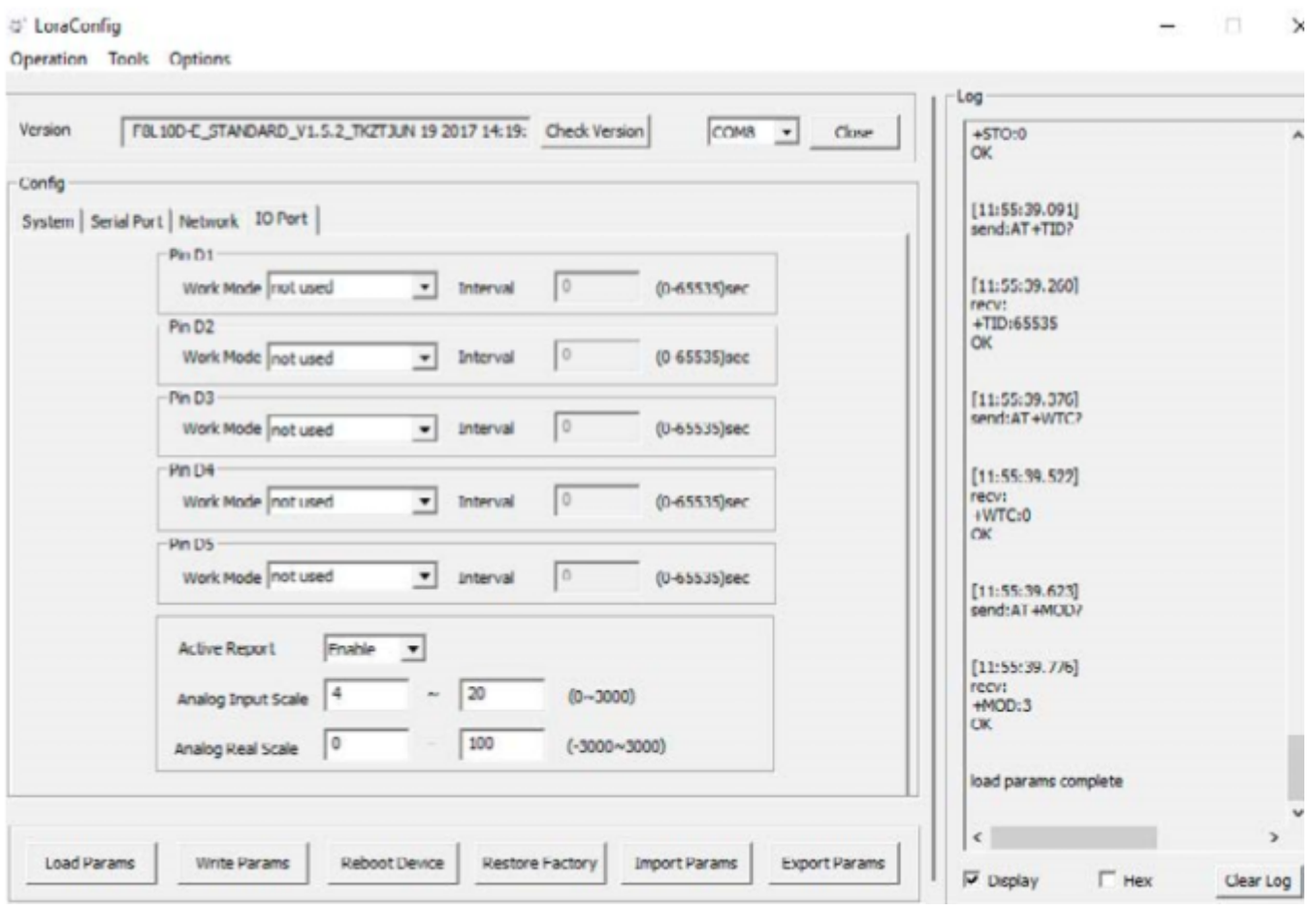

**Şekil 5. Sunucu Confing Ayarları 4**

- Analog pinler üzerindeki raporlamayı aktifleştirmek için bu seçeneği enable ediniz.
- Analog pinlerin alacağı akım aralığını seçiniz.
- Analog pinlerin alacağı akım aralığına karşılık gelen gerçek değer aralığını belirleyiniz.

**Sunucu modem ayarlarını tamamladıktan sonra modemin gücünü kesip yeniden başlatınız.**

# **3.1 İstemci-1 Modem Ayarları**

Sunucu modem ayarlarını tamamladıktan sonra istemci modem ayarlarına geçebilirsiniz.

<sup>は'</sup> LoraConfig

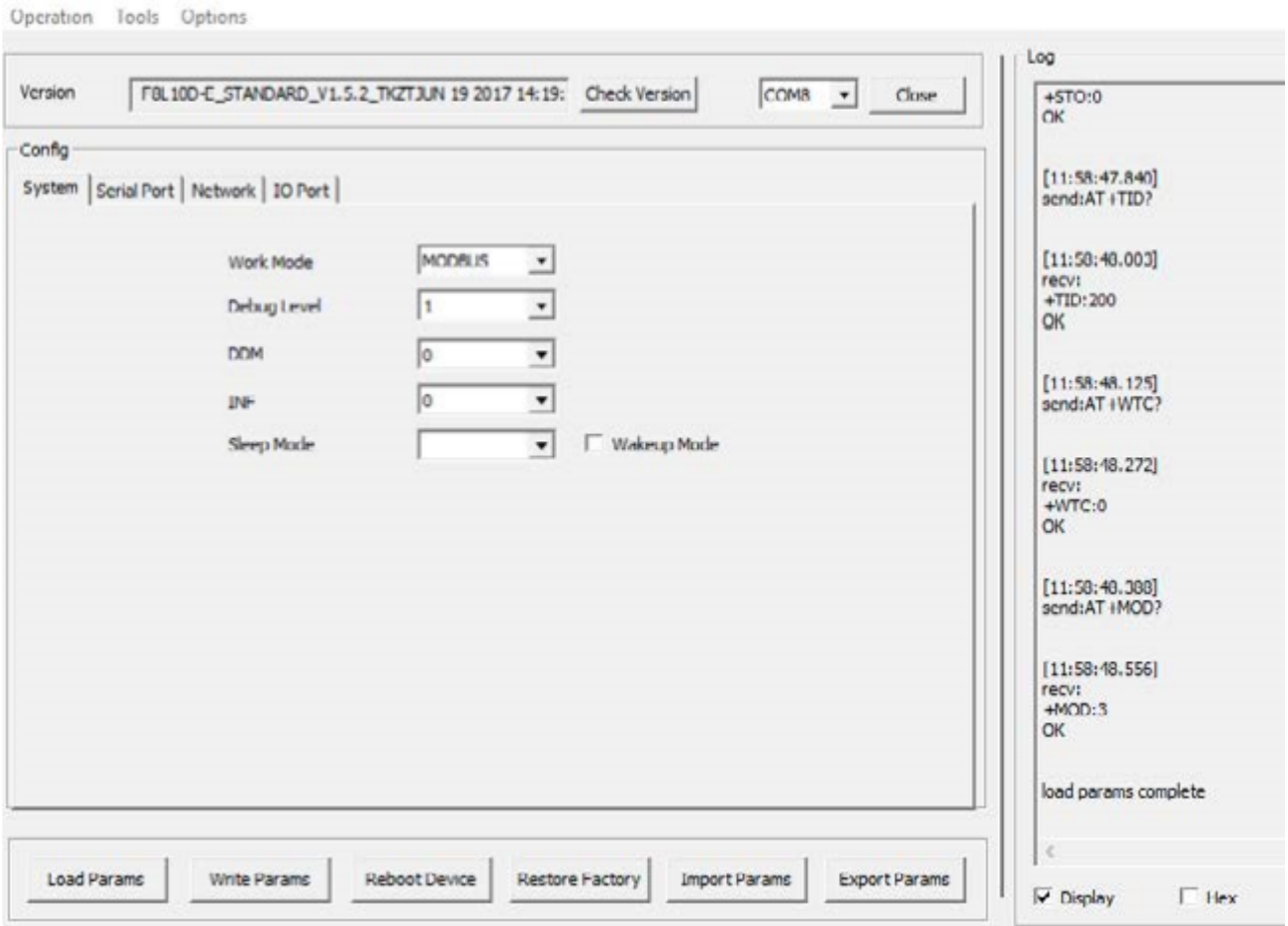

## **Şekil 6. İstemci-1 Confing Ayarları1**

İstemci modem seri haberleşme hızını belirleyiniz.

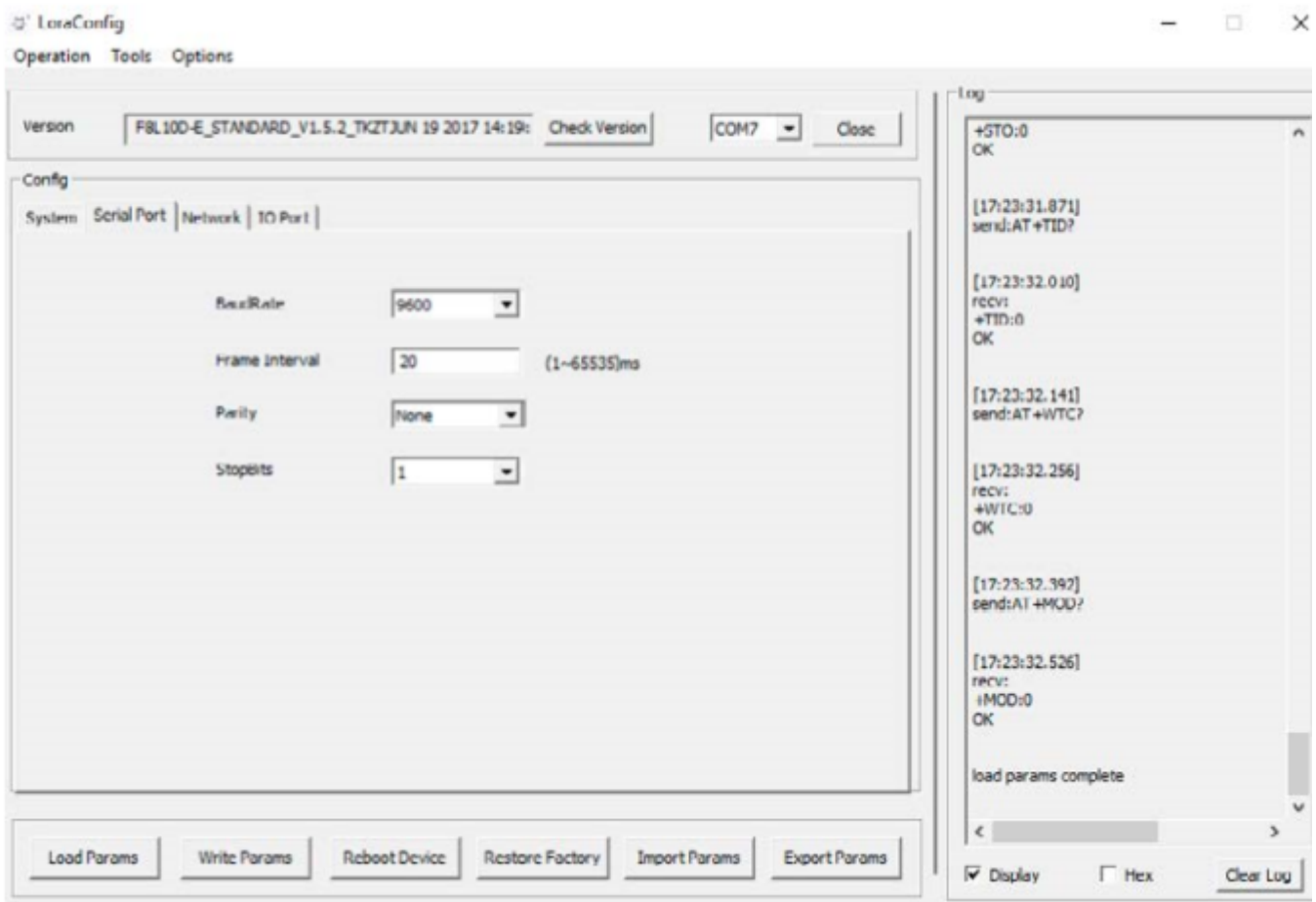

## **Şekil 7. İstemci-1 Confing Ayarlar 2**

- İstemci-1 modem seri haberleşme hızını belirleyiniz.
- Diğer seri haberleşme ayarlarını şekildeki gibi giriniz.

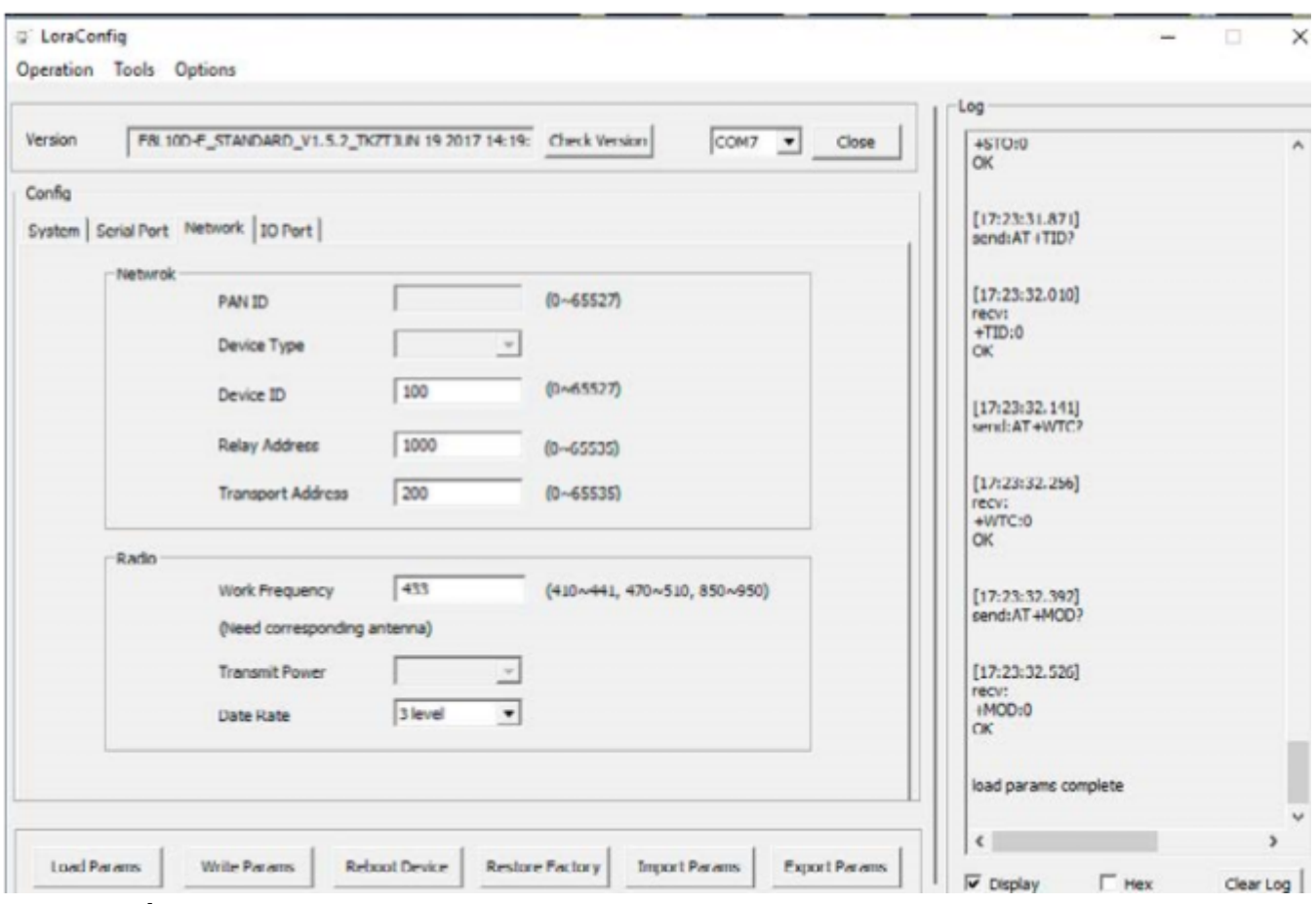

**Şekil 8. İstemci-1 Confing Ayarlar 3**

- İstemci-1 modem Device ID'sini 100 olarak belirleyiniz
- İstemci-1 modem Transport Adress'i 200 olarak belirleyiniz.

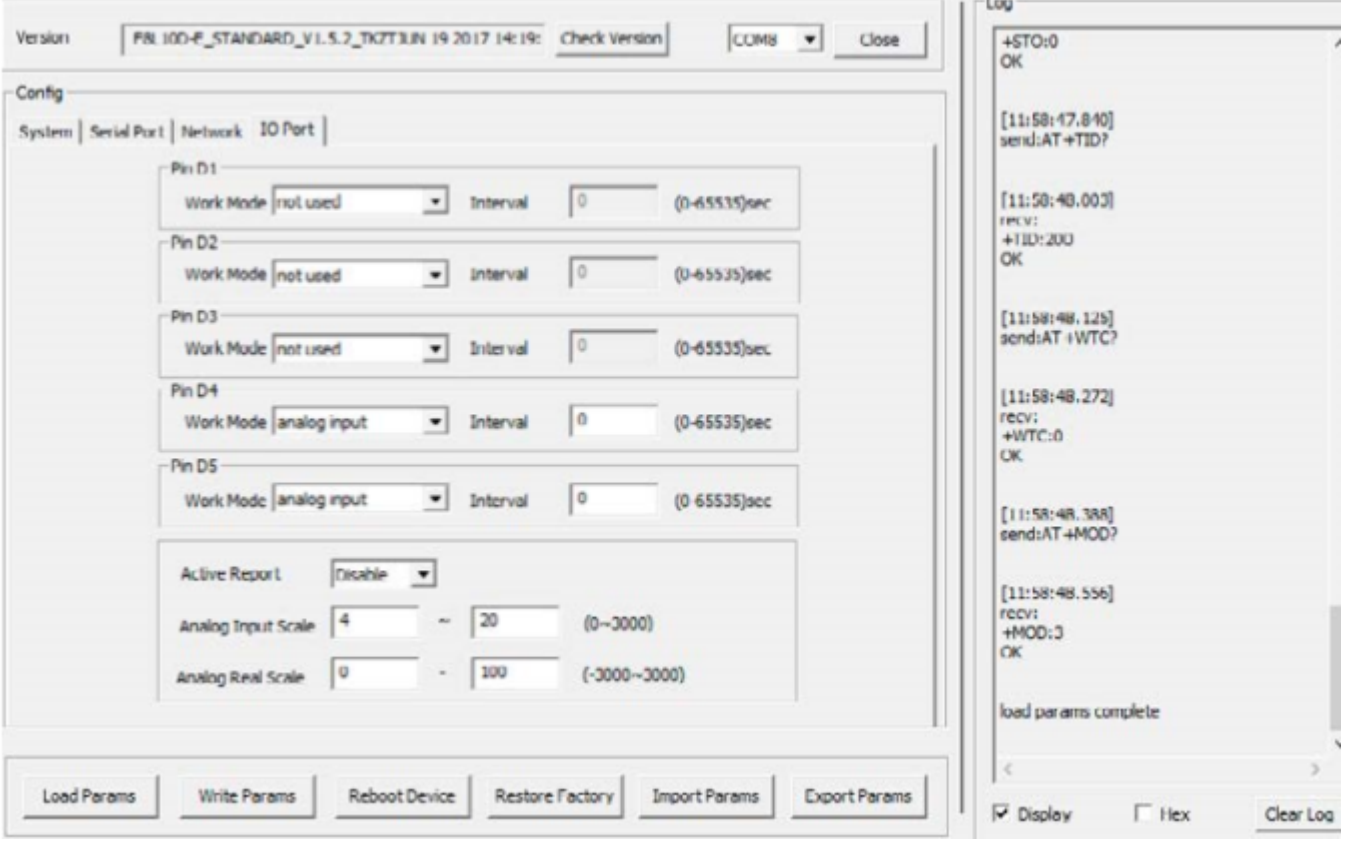

**Şekil 9. İstemci-1 Confing Ayarlar 4**

- Lora modem üzerinde IO4'e tekabül eden pin'i Analog Input olarak belirleyiniz.
- Analog pinler üzerindeki raporlamayı istemci modem tarafında disable ediniz.

**İstemci-1 modem ayarlarını tamamladıktan sonra modemin gücünü kesip yeniden başlatınız.**

# **4.1 İstemci-2 Modem Ayarları**

İstemci-1 modem ayarlarını tamamladıktan sonra İstemci-2 modem ayarlarına geçebilirsiniz.

U' LoraConfig

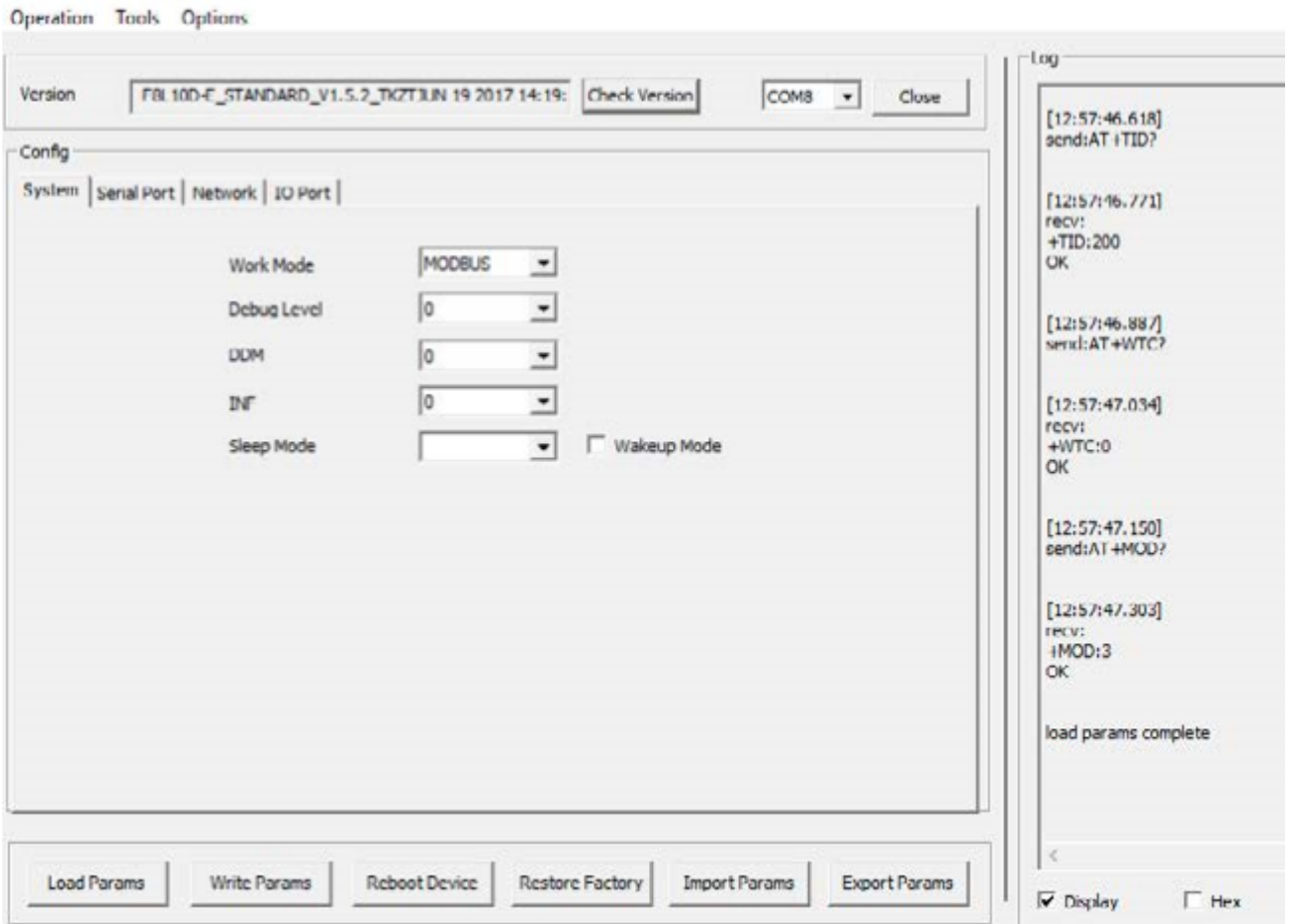

**Şekil 10. İstemci-2 Confing Ayarlar 1**

 $\bullet$  İstemci-2 modemin çalışma modunu Modbus olarak belirleyiniz.

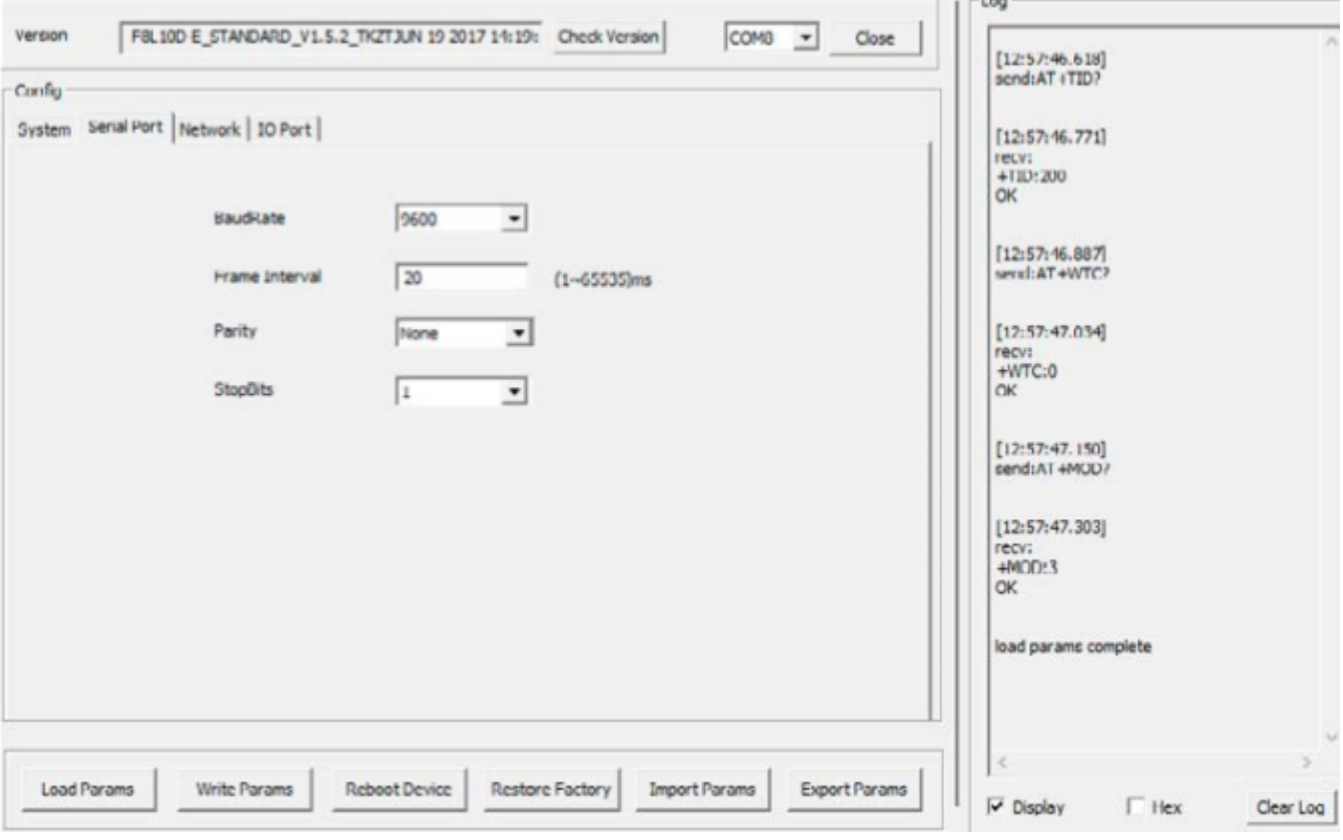

## **Şekil 11. İstemci-2 Confing Ayarlar 2**

- İstemci-2 modem seri haberleşme hızını belirleyiniz
- Diğer seri haberleşme ayarlarını şekildeki gibi giriniz.

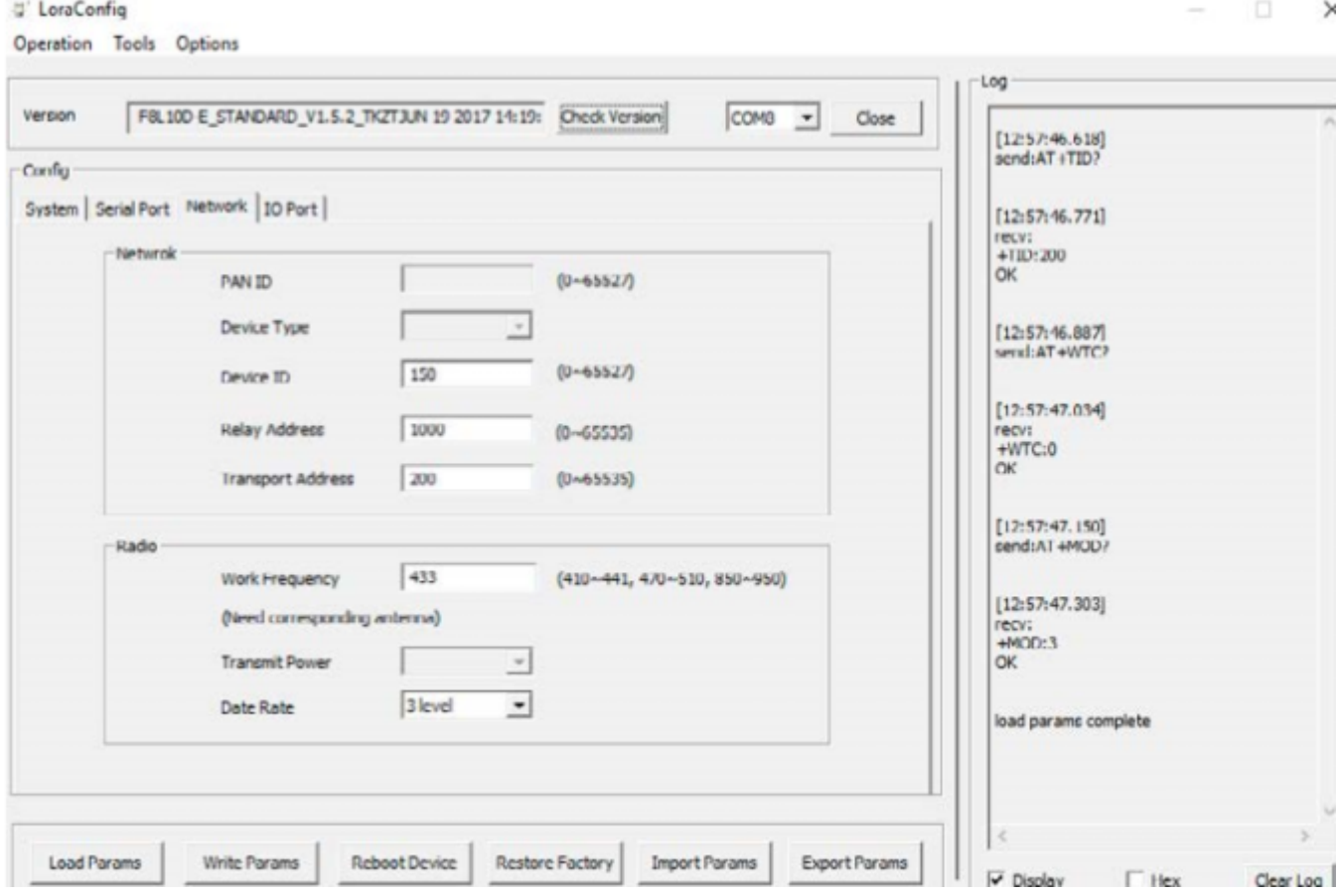

## **Şekil 12. İstemci-2 Confing Ayarlar 3**

- İstemci-2 modem Device ID'sini 150 olarak belirleyiniz.
- İstemci-2 modem Transport Adress'i 200 olarak belirleyiniz.

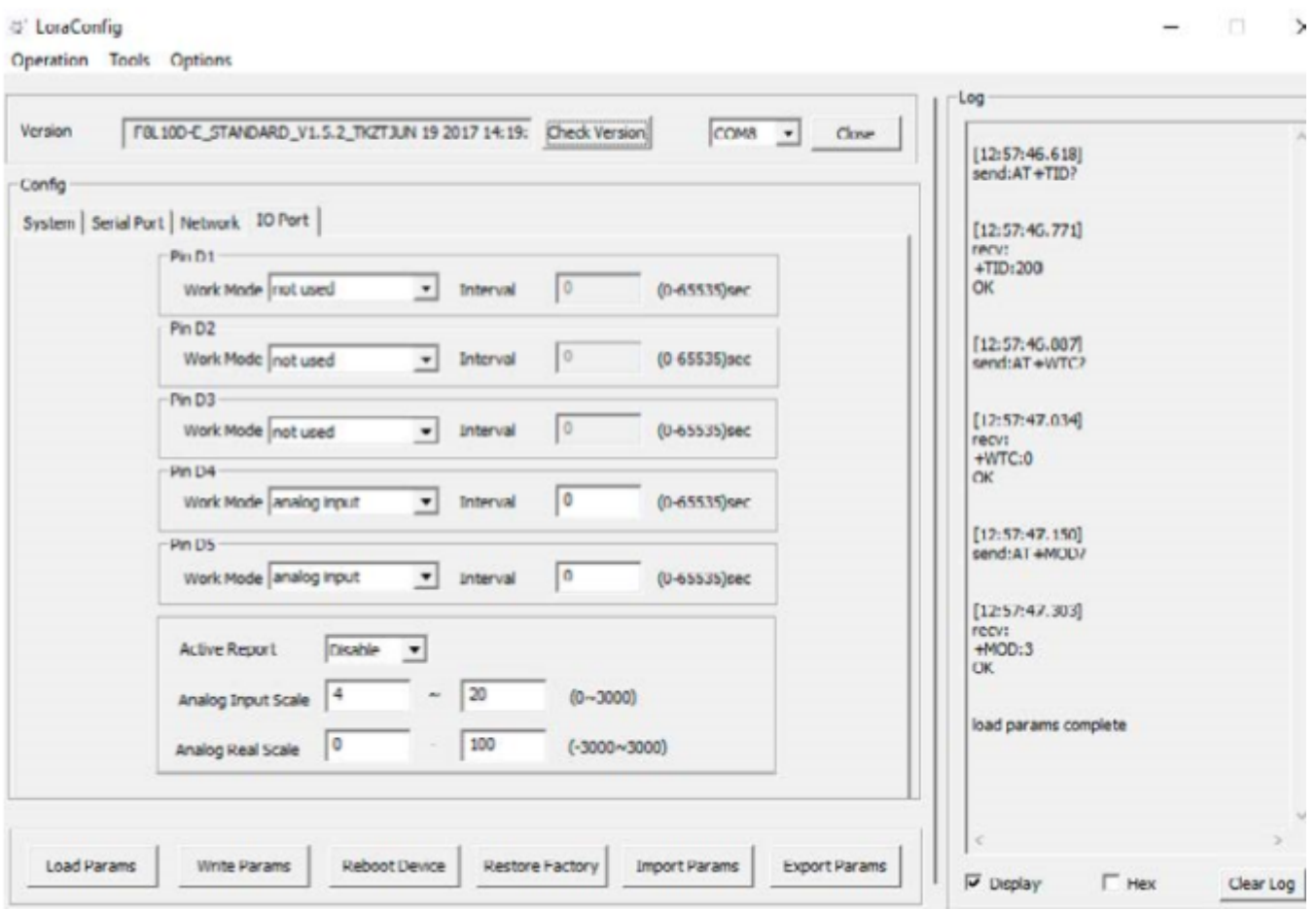

**Şekil 13. İstemci-2 Confing Ayarlar 4**

- Lora modem üzerinde IO5'e tekabül eden pin'i Analog Input olarak belirleyiniz.
- Analog pinler üzerindeki raporlamayı istemci modem tarafında disable ediniz.

# **5.1 Modbus Yazılımı Ayarları**

Sunucu ve istemci modem ayarlarını tamamladıktan sonra 4-20mA akım değerini okumak için ilgili Modbus yazılımı ayarlarına geçebilirsiniz. Bu uygulamada Marcom OPC Modbus okuma yazılımı ile sıcaklık sensöründen gelen akım değeri okunmaktadır.

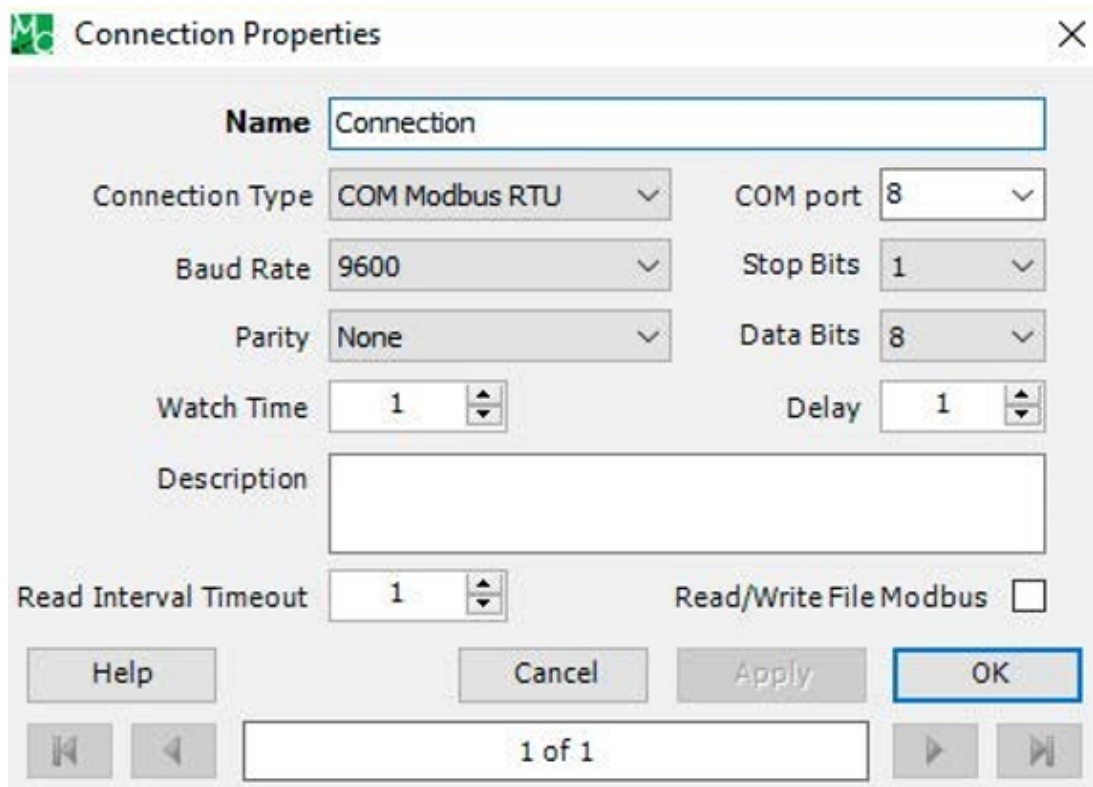

**Şekil 14. Modbus Ayarları 1**

Bağlantı türünü seçtikten sonra, sunucu modeminizin RS-232 çıkışına bağlı seri ayarları giriniz.

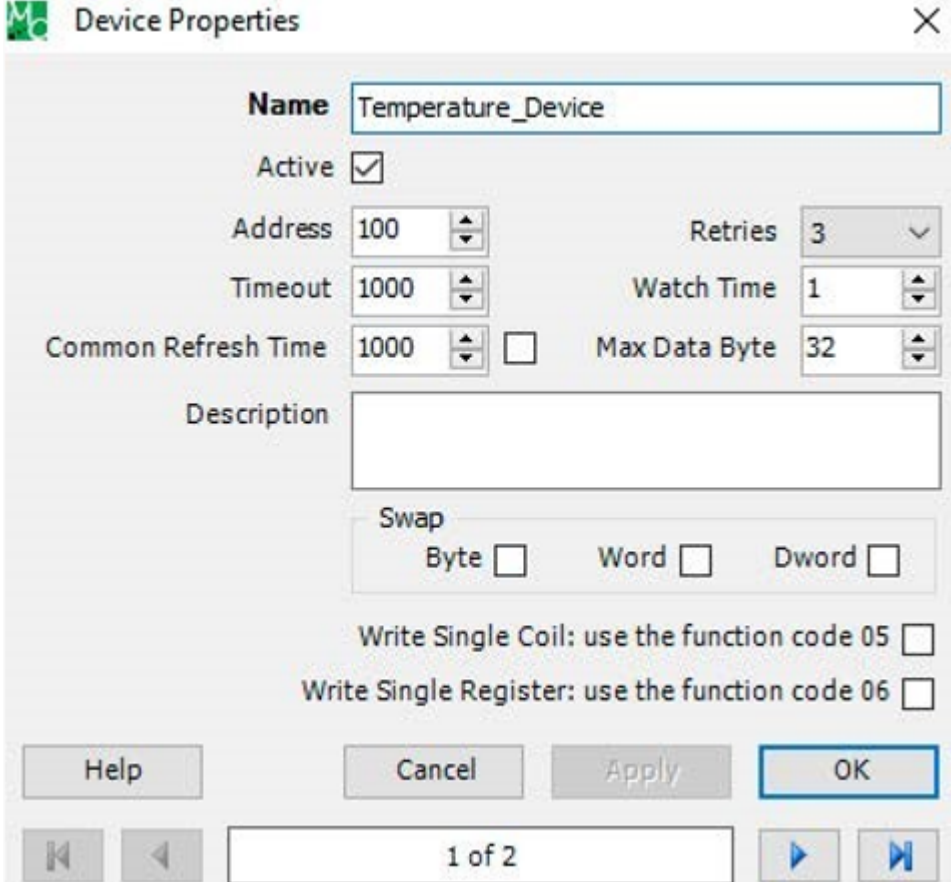

**Şekil 15. Modbus Ayarları 2**

İstemci-1 Modemde seçtiğiniz Modbus bağlantı adresini giriniz.

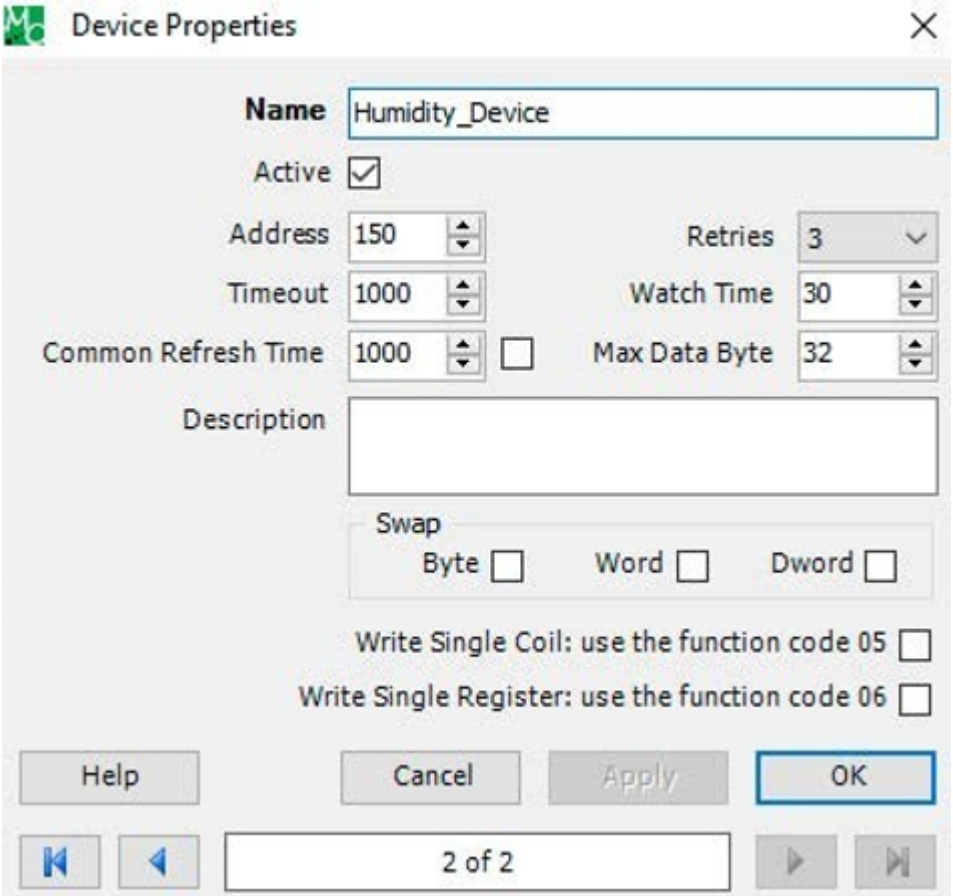

**Şekil 16. Modbus Ayarları 3**

İstemci-2 Modemde seçtiğiniz Modbus bağlantı adresini giriniz.

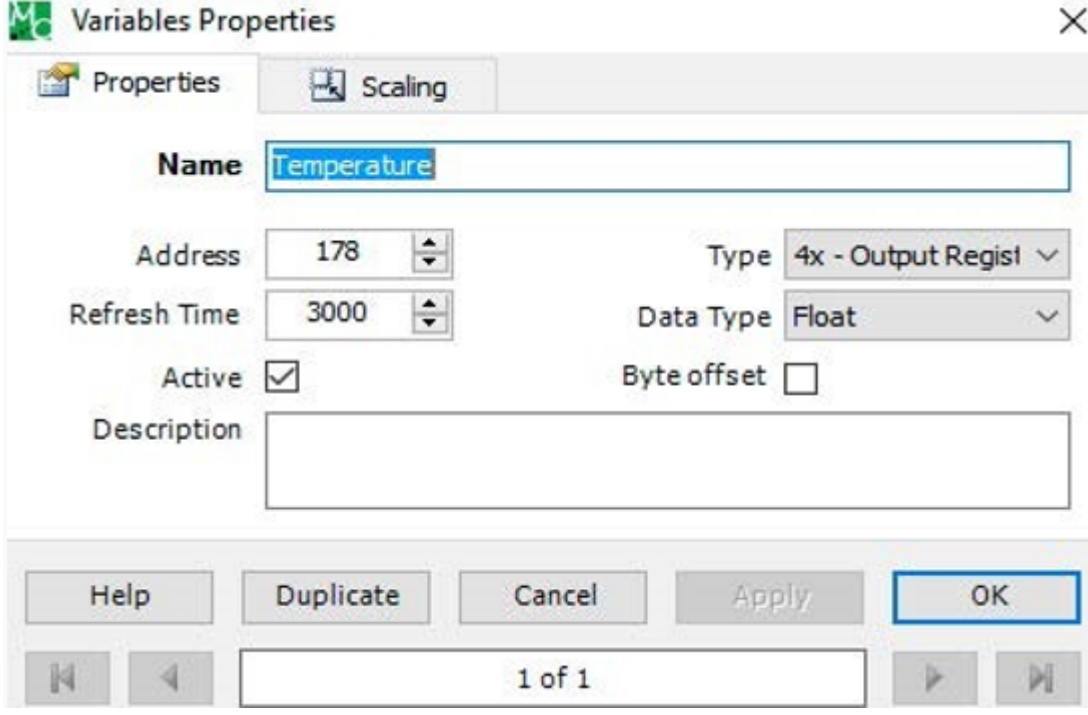

**Şekil 17. Modbus Ayarları 4**

- · İlgili pin adres değerini giriniz.
- İstemci-1'den değer okumak istediğiniz analog pinlere ait data tipini giriniz.

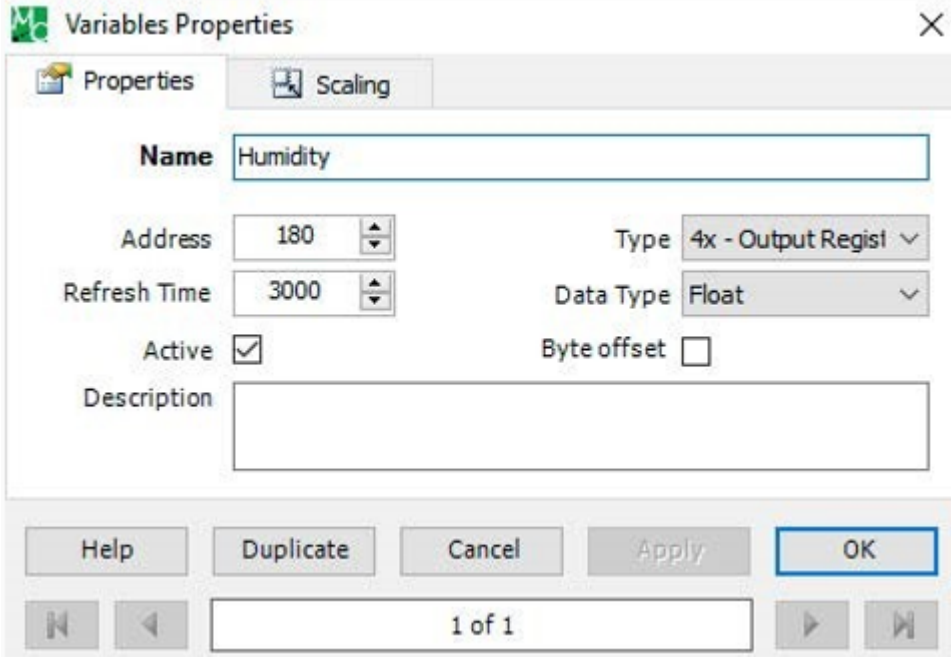

**Şekil 18. Modbus Ayarları 5**

- · İlgili pin adres değerini giriniz.
- $\bullet$  İstemci-2'den değer okumak istediğiniz analog pinlere ait data tipini giriniz.

# **5.1 Uygulamanın Test Edilmesi**

Sunucu, İstemci-1 ve İstemci-2 modem ayarları ile Modbus yazılımı ayarlarını tamamladıktan sonra Modbus yazılımınız üzerinden termometredeki sıcaklık değerini okuyabilirsiniz.

|                                       |              | Marcom OPC Server Modnet - C:\Users\Burak\Desktop\TESAN\TESAN.mosX* |           |           |              |                |                      |                | $\overline{\phantom{a}}$ | □        | $\times$      |
|---------------------------------------|--------------|---------------------------------------------------------------------|-----------|-----------|--------------|----------------|----------------------|----------------|--------------------------|----------|---------------|
| Edit Add Tools Stop ?<br>File         |              |                                                                     |           |           |              |                |                      |                |                          |          |               |
|                                       |              | ■第日 克中心日 人物出入于 沙外  中国                                               |           |           |              |                |                      |                |                          |          |               |
| <b>B-</b> Connection                  |              | Connections<br>Devices                                              | Variables |           | (1) Commands | <b>O</b> Log   |                      |                |                          |          |               |
| Temperature Device<br>Humidity_Device |              | Status<br>Name                                                      | Value     | New value | Refresh Time | Last Read Time | Type                 | <b>Address</b> | Data Type                | Bit      | Scaled        |
|                                       |              | Temperature                                                         | 28.89194  |           | 3000         | 13:05:56.291   | <b>Output Regist</b> | 178            | Float                    |          | ◘             |
| <b>Read Requests</b>                  | 5            |                                                                     |           |           |              |                |                      |                |                          |          |               |
| Read Errors                           | $\mathbb{R}$ |                                                                     |           |           |              |                |                      |                |                          |          |               |
| Write Requests                        | ō            |                                                                     |           |           |              |                |                      |                |                          |          |               |
| Write Errors                          | ٥            | $\epsilon$                                                          |           |           |              |                |                      |                |                          |          | $\rightarrow$ |
|                                       |              |                                                                     |           |           |              |                |                      | 07/25/2017     |                          | 13:05:59 | - 11          |

**Şekil 19. Test Aşaması 1**

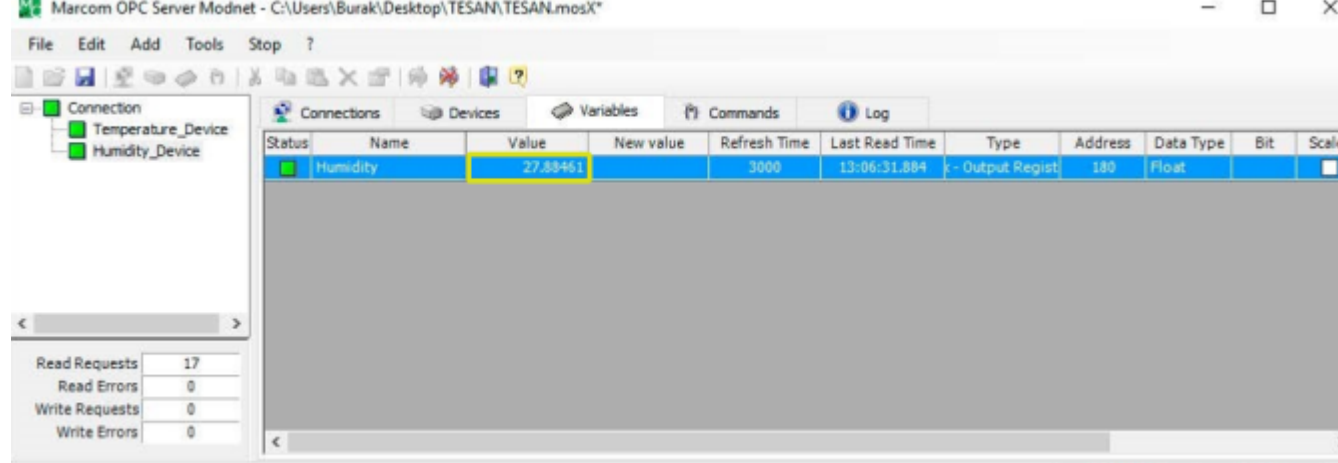

13:06:33

**Şekil 20. Test Aşaması 2**

# 3.F8L10T Lora Dijital I/O Mirror Haberleşme Kılavuzu

# **1.1 Açıklama**

GSM şebekesinin yeterli olmadığı saha uygulamalarında, uygulamalara özel dijital lojik durum bilgisinin bir noktadan ötekine kısa sürede iletimi yapılan uygulamanın kontrolü için önemlidir. Four Faith firmasının geliştirdiği F8L10T Lora Modem de özel firmware'ler ile bu tip uygulamaları desteklemektedir.

# **2.1 Sunucu Modem Ayarları**

Uygulamanıza başlamadan önce Sunucu ve İstemci modemlere ayrı ayrı, uygulamanıza özel firmware'i yüklediğinizden emin olunuz. Daha sonra LoraConfig konfigürasyon yazılımı ile Sunucu modem ayarlarına geçebilirsiniz.

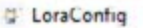

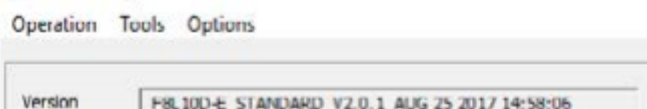

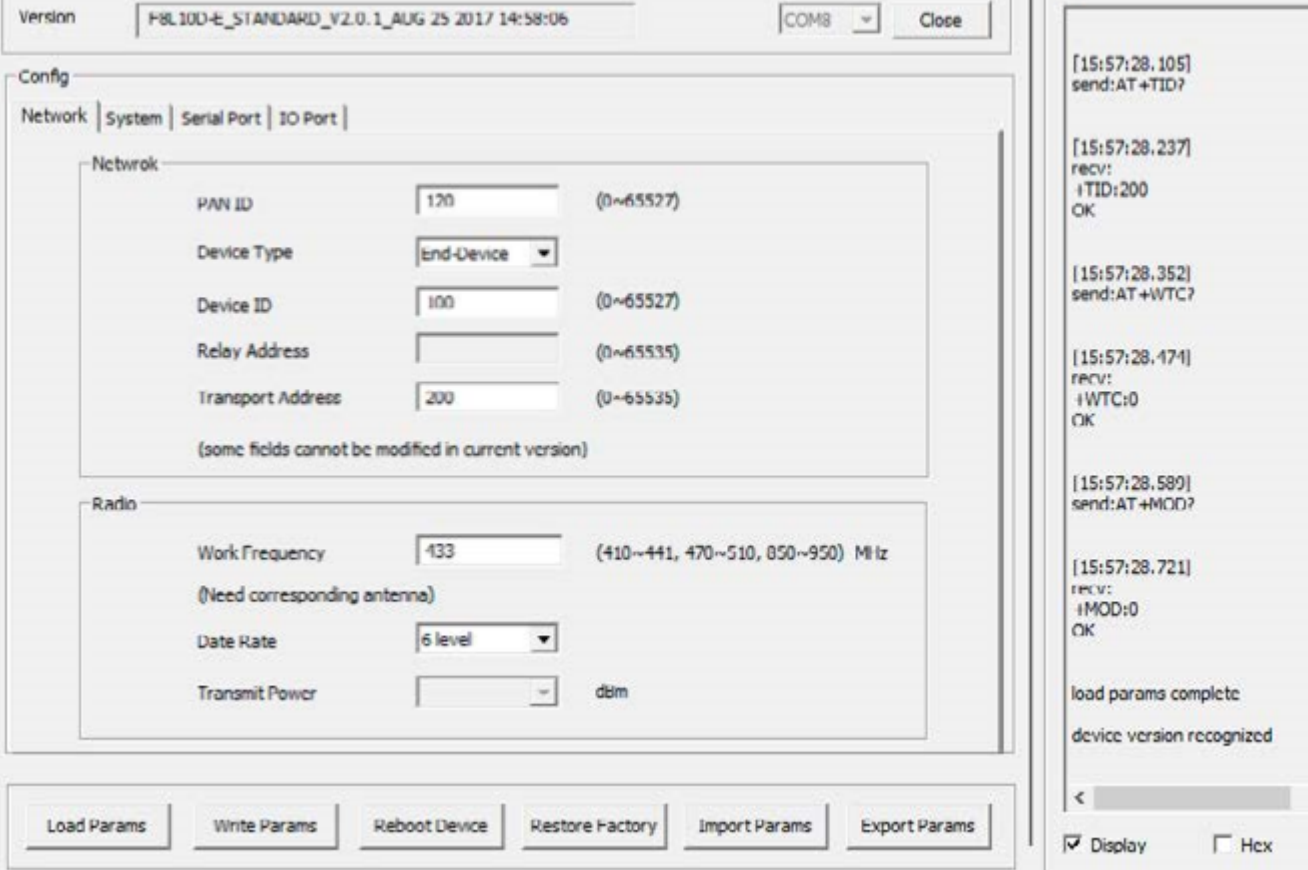

 $||\cdot||$  Log

**Şekil 1. Sunucu Modem Ayarları 1**

- Sunucu modem PAN ID'sini 120 olarak giriniz
- Cihaz tipini End-Device olarak belirleyiniz.
- Device ID'sini 100 olarak giriniz.
- Transport Adress'i 200 olarak belirleyiniz.
- Haberleşme frekansını 433MHz olarak belirleyiniz.
- Data Rate'i 6 level olarak belirleyiniz.

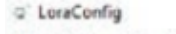

C' LoraConfig

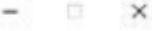

 $x$ 

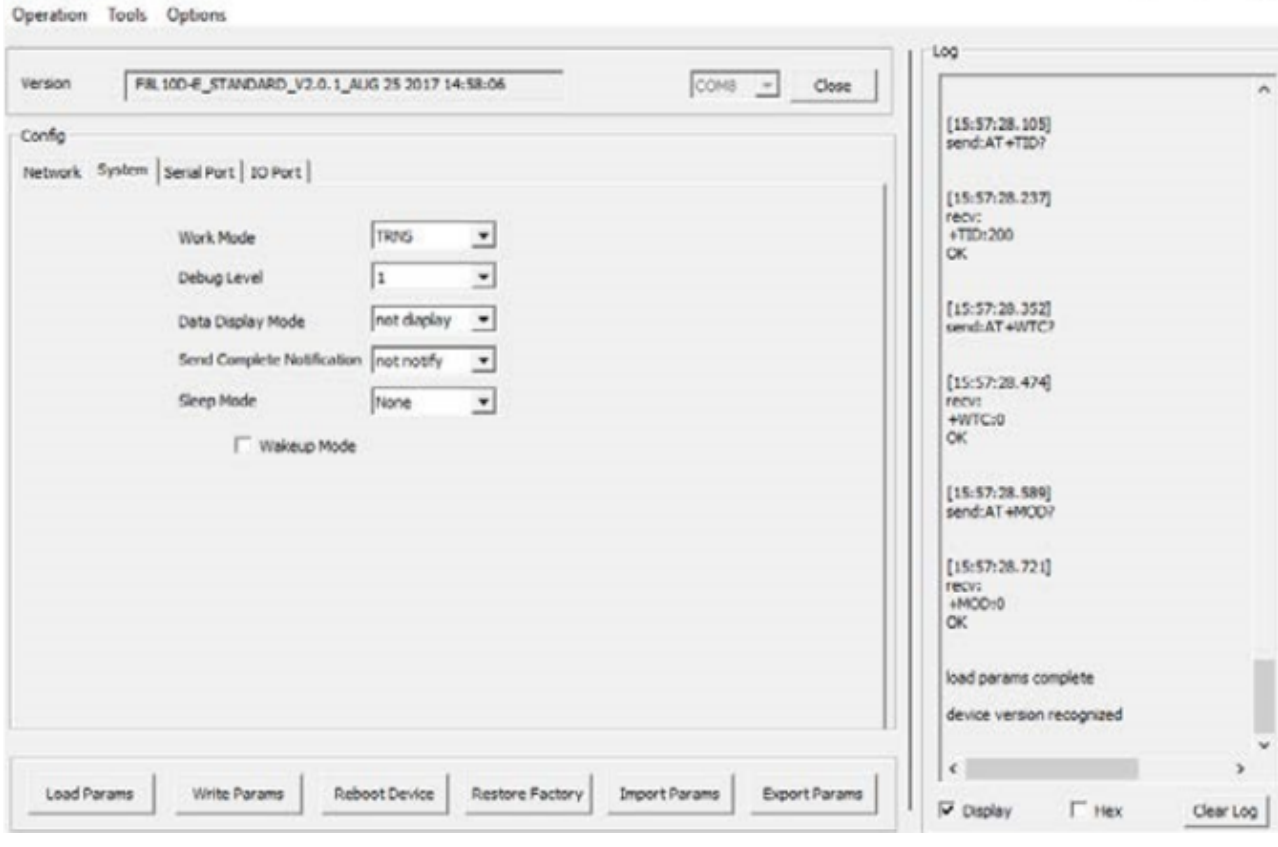

**Şekil 2. Sunucu Modem Ayarları 2**

- Çalışma modu olarak TRNS seçiniz.
- Debug Level'ı 1 olarak belirleyiniz.

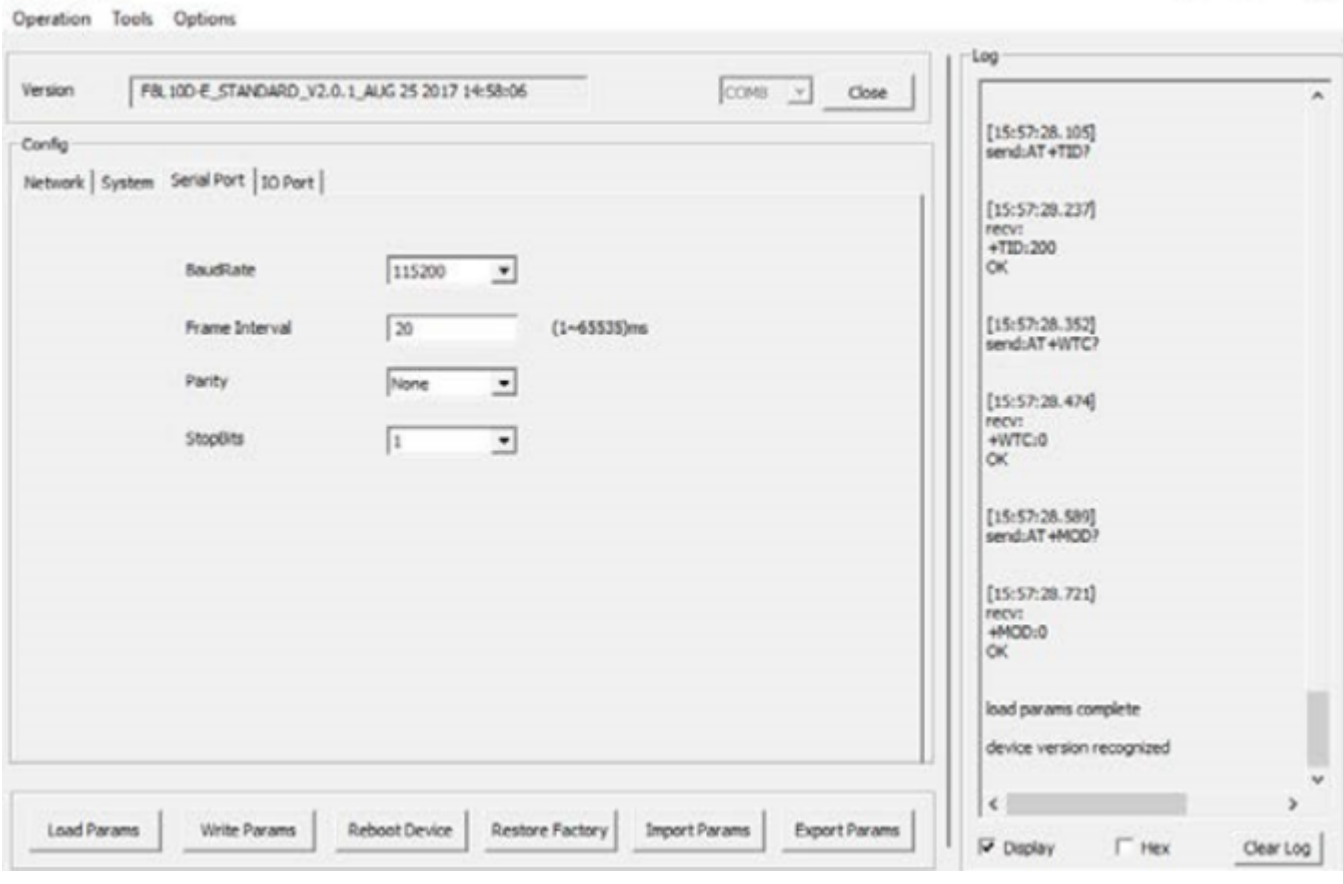

**Şekil 3. Sunucu Modem Ayarları 3**

#### Seri haberleşme ayarlarını belirleyiniz.

| Version | COMB -<br>Clope<br>FBL10D-E_STANDARD_V2.0.1_AUG 25 2017 14:58:06                                      |                                              |
|---------|----------------------------------------------------------------------------------------------------|----------------------------------------------|
| Config  |                                                                                                    | [15:57:28.105]<br>send:AT+TID?               |
|         | Network System Serial Port TO Port                                                                    |                                              |
|         | Pin D1<br>GPIO nput<br>$\mathbf{v}$<br>1<br><b>IO Mode</b><br>Interval<br>$(0-65535)$ sec             | [15:57:28.237]<br>recv:<br>$+TID:200$<br>OK. |
|         | $P_{\rm HI}$ D.2<br>1<br>(0 65535)sec<br>IO Mode<br>Interval<br>$\frac{1}{2}$<br>GPIO input           | [15:57:28.352]                               |
|         | PmD3<br>1<br>$(0-65535)$ sec<br>IO Mode<br>GP10 input<br>Interval<br>$\cdot$                          | send: AT 4WTC7<br>[15:57:28.474]             |
|         | Pin D4<br>1<br>GPIO mput<br>$\left  \cdot \right $<br>Interval<br>$(0 - 65535)$ sec<br><b>JO Mode</b> | recy:<br>$+WTC:0$<br>OK.                     |
|         | Pin D5<br>v Interval<br>1<br>GP10 nput<br><b>10 Mode</b><br>$(0-65535)$ sec                           | [15:57:28.589]<br>send: AT +MOO?             |
|         |                                                                                                    | [15:57:28.721]<br>recv:<br>4MCO:0            |
|         |                                                                                                    | σк<br>load params complete                   |
|         |                                                                                                    | device version recognized                    |

**Şekil 4. Sunucu Modem Ayarları 4**

- I/O-1 ve I/O-2'yi Dijital Input olarak belirleyiniz.
- Zaman aralığını belirleyiniz.

# **3.1 İstemci Modem Ayarları**

Sunucu modem ayarlarını tamamladıktan sonra istemci modem ayarlarına geçebilirsiniz.

#### d' LoraConfig

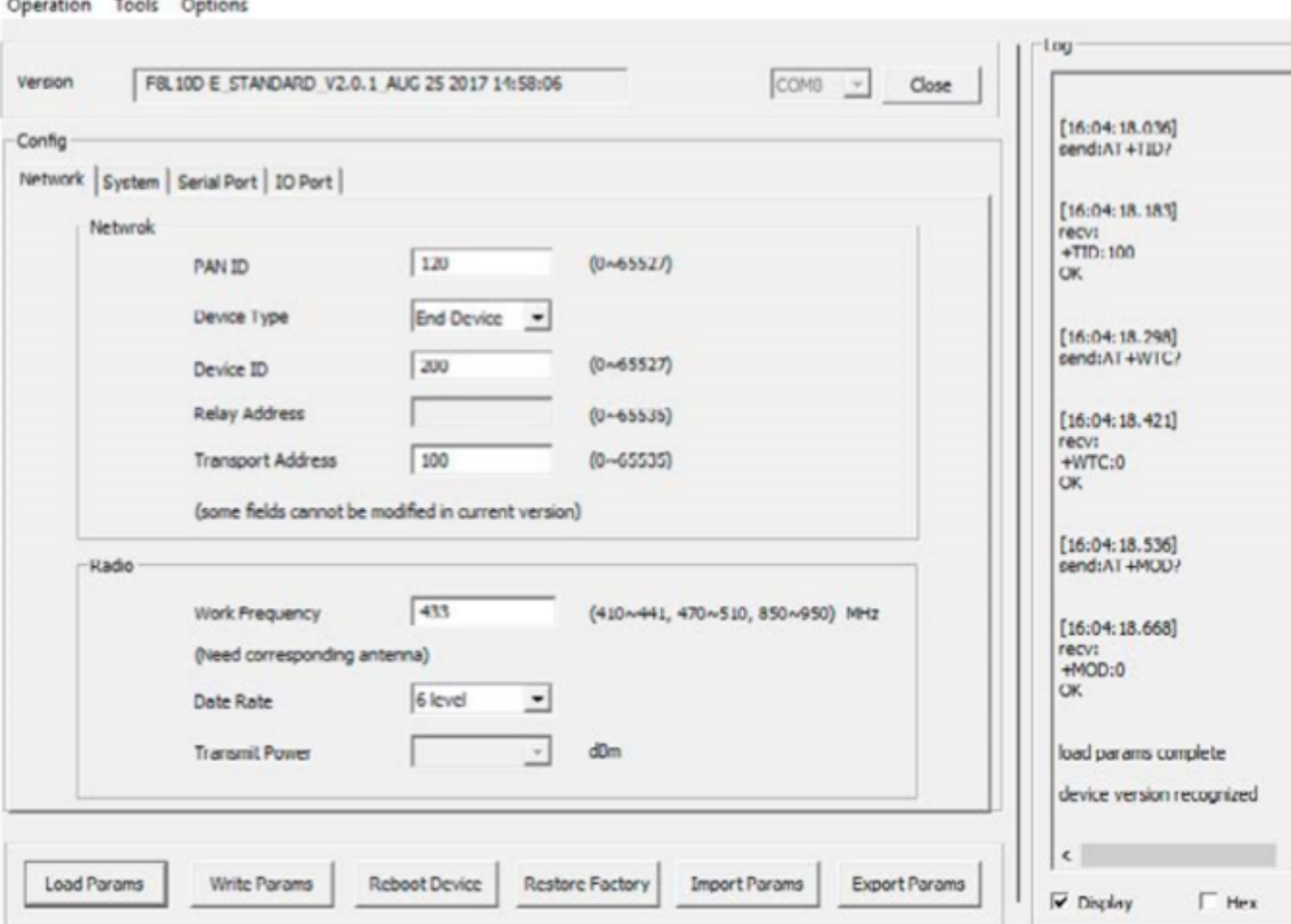

## **Şekil 5. İstemci Modem Ayarları 1**

- Sunucu modem PAN ID'sini 120 olarak giriniz.
- Cihaz tipini End-Device olarak belirleyiniz.
- Device ID'sini 200 olarak giriniz.
- Transport Adress'i 100 olarak belirleyiniz.
- Haberleşme frekansını 433MHz olarak belirleyiniz.
- Data Rate'i 6 level olarak belirleyiniz.

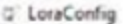

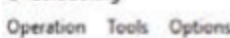

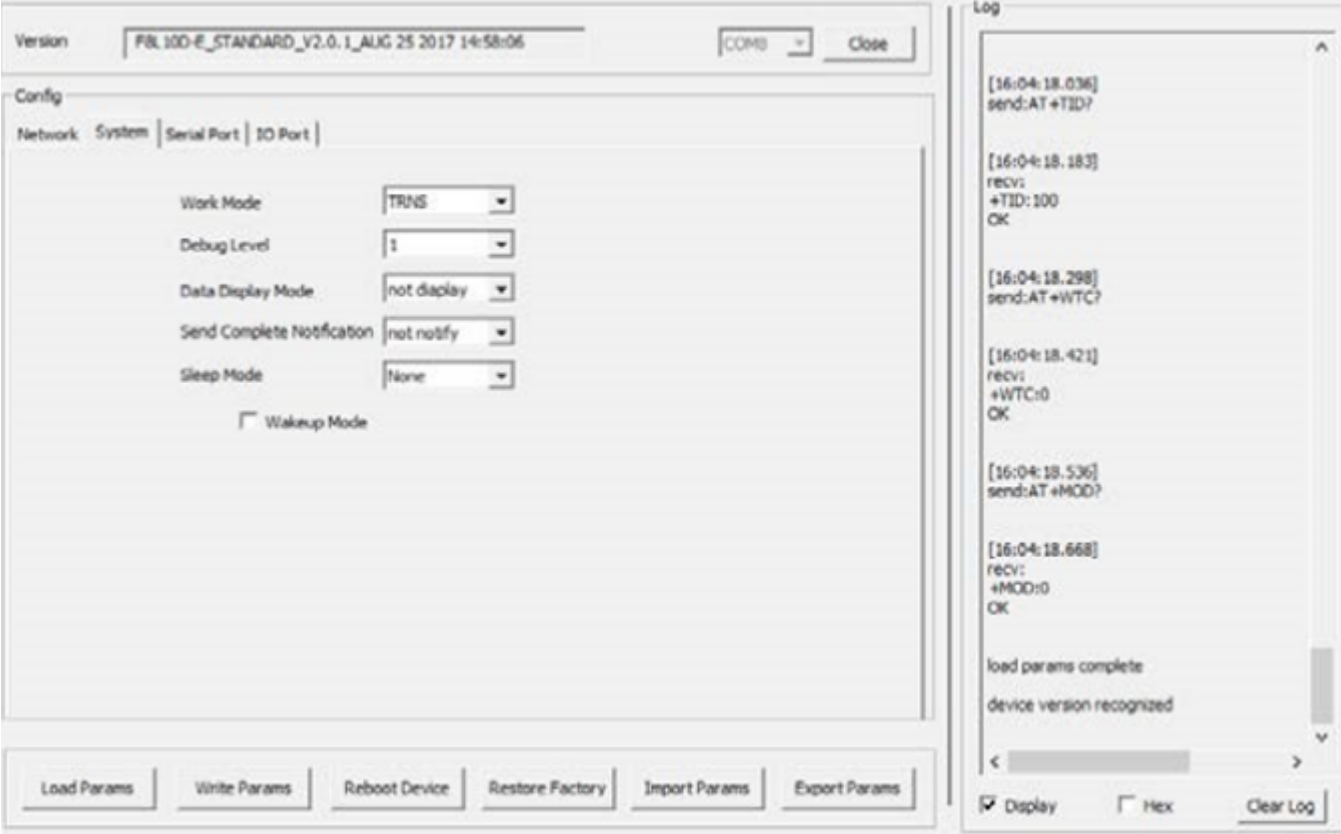

## **Şekil 6. İstemci Modem Ayarları 2**

- Çalışma modu olarak TRNS seçiniz.
- Debug Level'ı 1 olarak belirleyiniz.

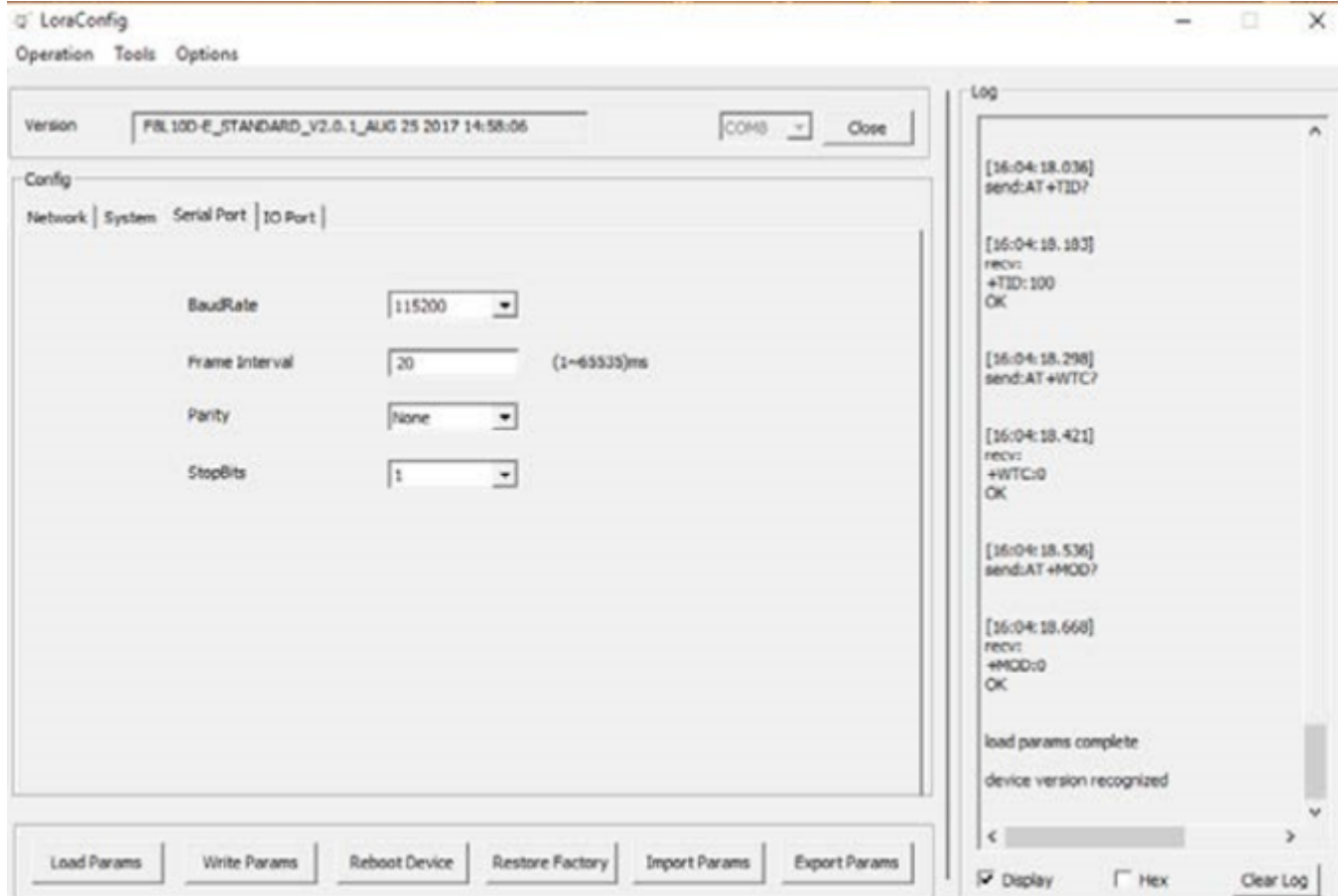

## **Şekil 7. İstemci Modem Ayarları 3**

Seri haberleşme ayarlarını belirleyiniz.

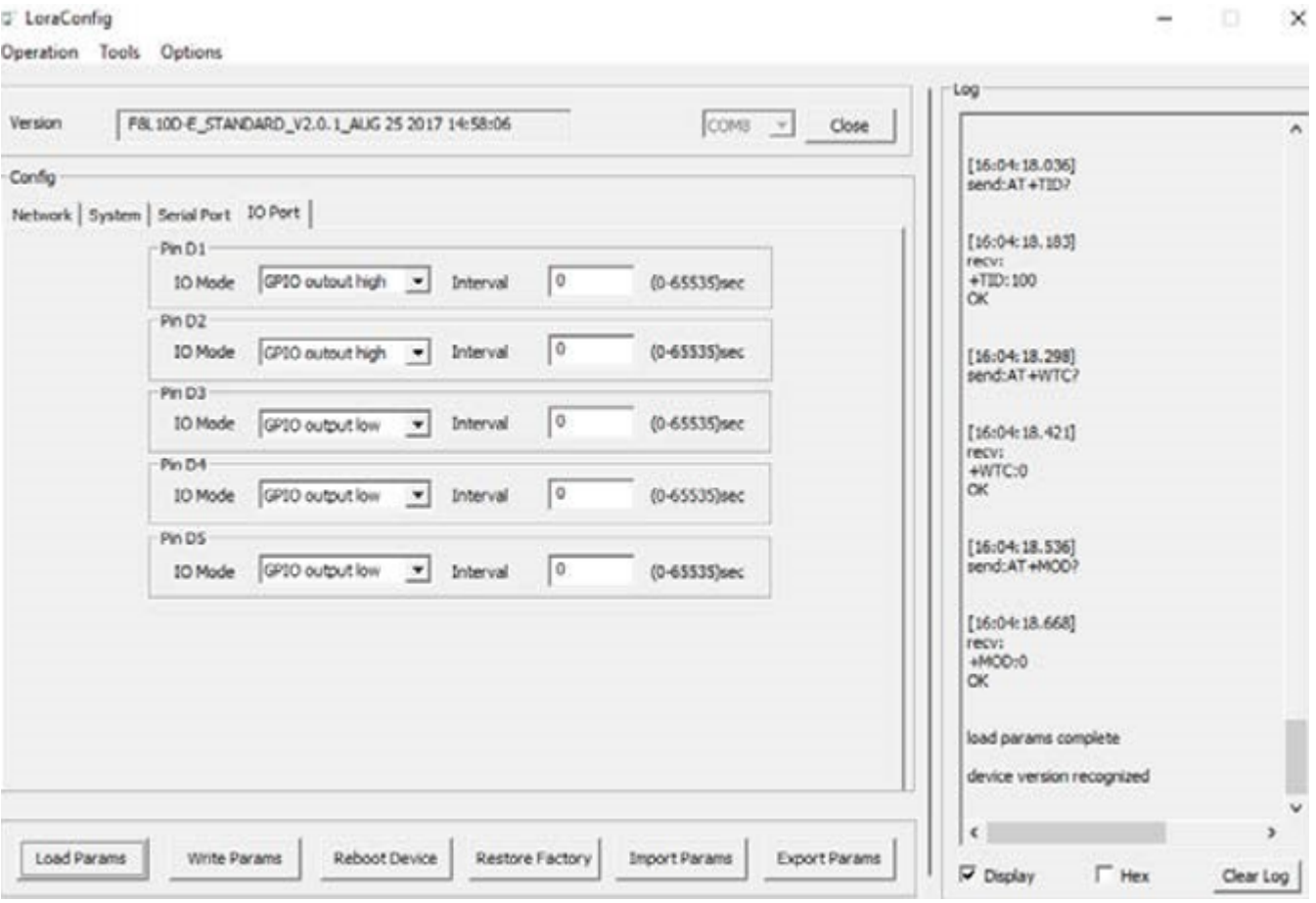

**Şekil 8. İstemci Modem Ayarları 4**

• I/O-1 ve I/O-2'yi Dijital Output olarak belirleyiniz.

# **4.1 Uygulamanın Test Edilmesi**

Sunucu modem'de DI-1 ve DI-2'de yapacağınız lojik değişiklik output olarak İstemci modemin DI-1 ve DI-2 pinlerinde gözlemlenecektir. 0 − 3.3 V voltaj aralığı lojik 0'a, 3.3 V − 5 V üzeri voltaj aralığı ise lojik 1'e tekabül etmektedir. Örneğin Sunucu modeme verdiğiniz DI-1 gerilimini 0V'tan 3.4 V'a çekerseniz, İstemci modem'in DI-1'inde multimetre ile ölçeceğiniz gerilim 0 V'tan 3.3 V'a çıkacaktır.